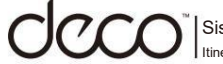

Sistema Wi-Fi en malla para todo el hogar Itinerancia perfecta | Controles parentales | Selección de ruta adaptativa

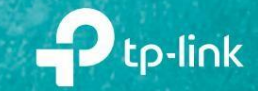

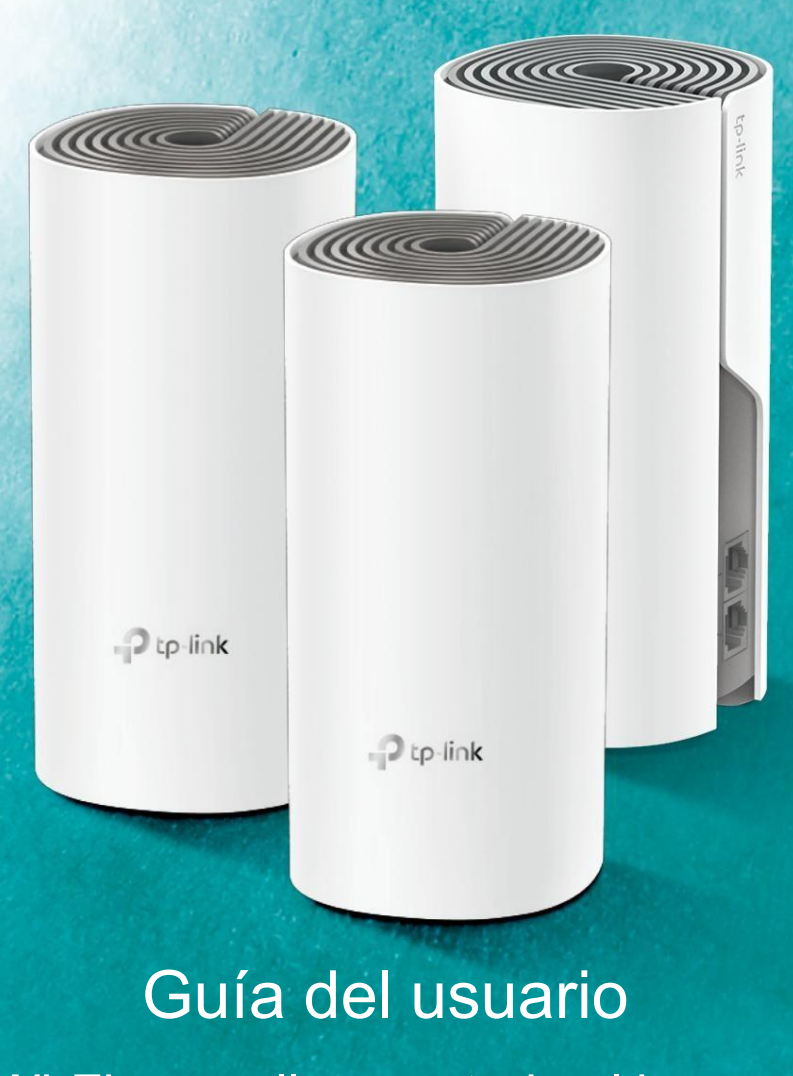

Sistema Wi-Fi en malla para todo el hogar AC1200 Deco E4

# Contenido

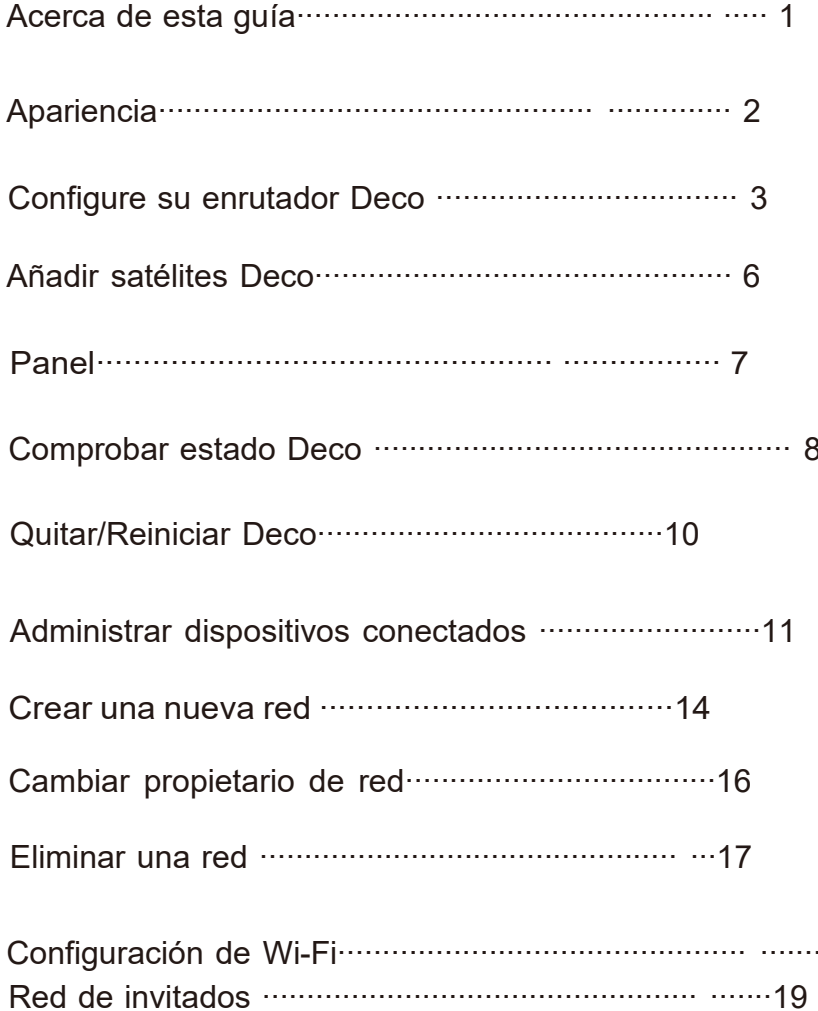

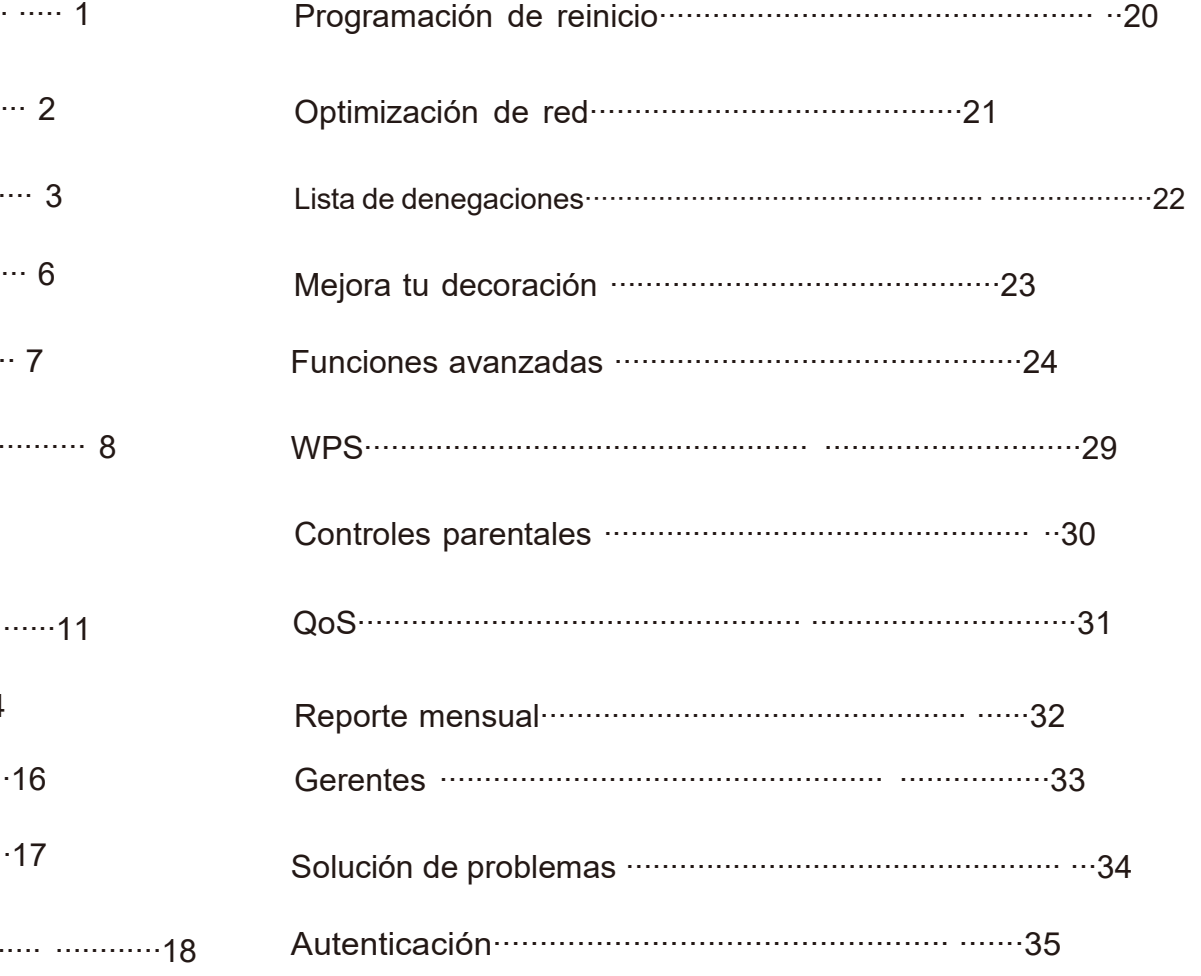

# acerca de esta guía

Esta guía proporciona una breve introducción al sistema Wi-Fi en malla para todo el hogar Deco y la aplicación Deco, así como información regulatoria.<br>Las funciones disponibles en Deco pueden variar según el modelo y la ve descripciones de esta guía son sólo ejemplos y pueden no reflejar su experiencia Deco real.

## Convenciones

En esta guía, se utilizan las siguientes convenciones: Descargo de responsabilidad sobre velocidad/cobertura/cantidad de dispositivos

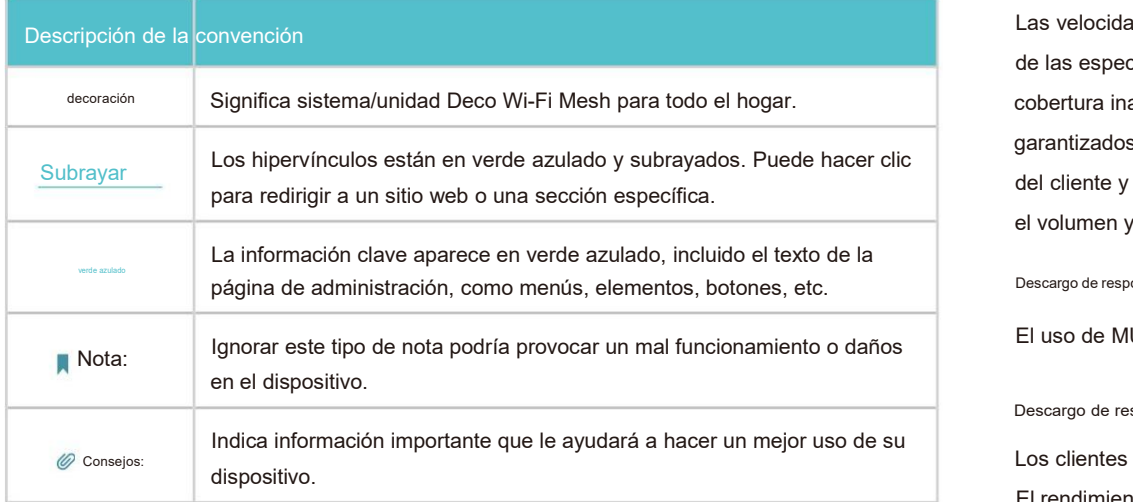

## Más información

- La información específica delproducto se puede encontrar en la página del producto en https://www.tp-link.com.
- Se proporciona una comunidad técnica para que usted pueda discutir nuestros productos en https://community.tp-link.com.
- Nuestra información de contacto de soporte técnico se puede encontrar en Ayuda centro de la aplicación Deco y la página Contactar con soporte técnico en [https://www.tp](https://www.tp-link.com/support/)link.com/support/.

Las velocidades máximas de señal inalámbrica son las velocidades físicas derivadas de las especificaciones del estándar IEEE 802.11. El rendimiento de datos inalámbricos y la cobertura inalámbrica reales, así como la cantidad de dispositivos conectados, no están garantizados y variarán como resultado de las condiciones de la red, las limitaciones del cliente y los factores ambientales, incluidos los materiales de construcción, losobstáculos, el volumen y la densidad del tráfico y la ubicación del cliente.

### Descargo de responsabilidad de MU-MIMO

El uso de MU-MIMO requiere que los clientes también admitan MU-MIMO.

### Descargo de responsabilidad sobre roaming continuo

Los clientes deben admitir 802.11k/v/r y es posible que requieran una configuración adicional. El rendimiento puede variar según el dispositivo cliente.

# Apariencia

Cada Deco tiene un LED que cambia de color según su estado, dos puertos Ethernet RJ-45, una ranura de alimentación y un botón de Reinicio. Vea la explicación a continuación:

Consejo: La etiqueta del producto se puede encontrar en la parte inferior del producto.

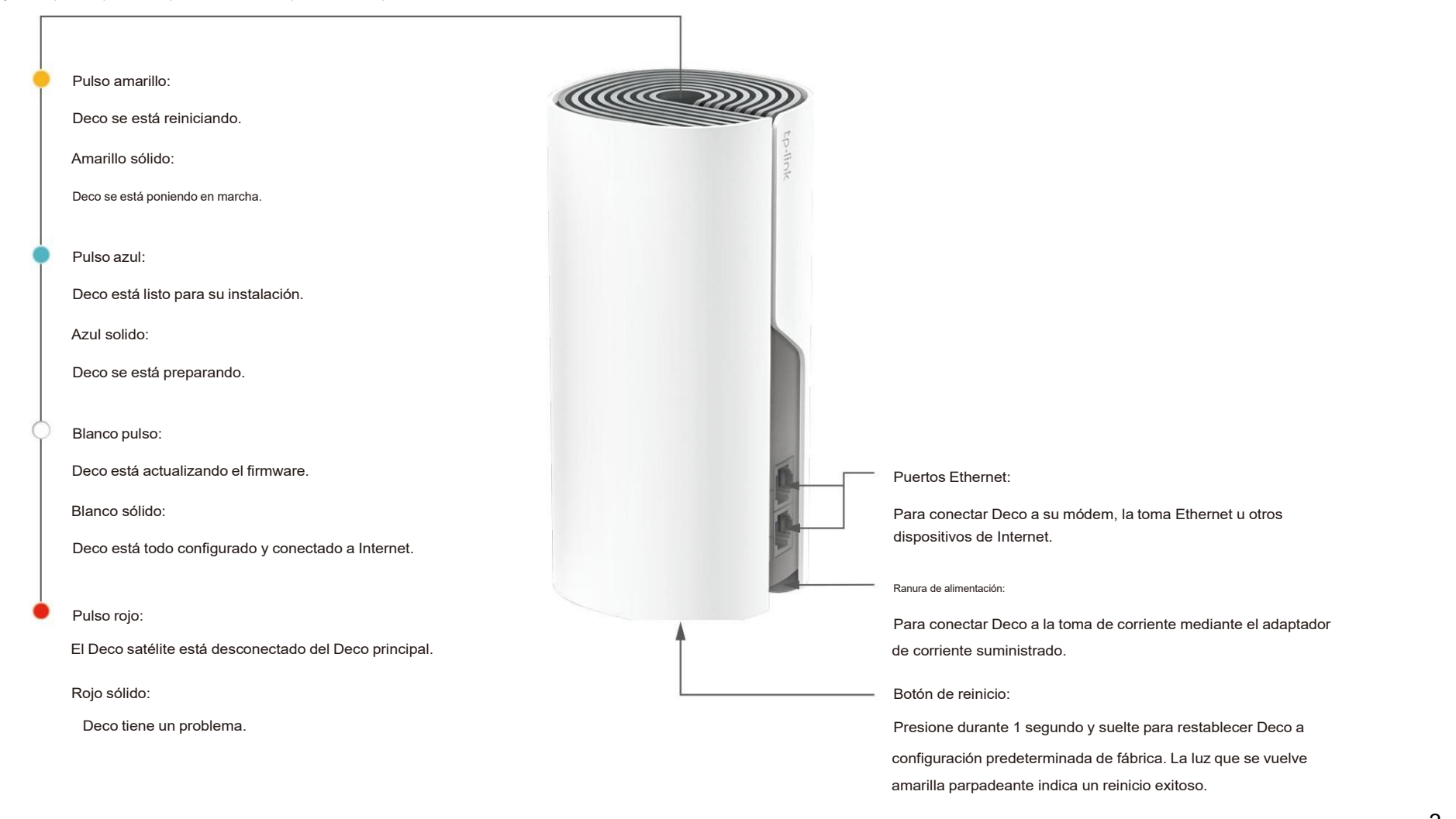

# Configure su enrutador Deco

La intuitiva aplicación Deco lo guía a través de un proceso de configuración sencillo que pone en funcionamiento cada unidad y todos sus dispositivos conectados y en línea.

Siga los pasos a continuación para configurar su sistema Wi-Fi Deco Whole Home Mesh.

Escanee el código QR a continuación o vaya a Google Play o App Store para descargar Deco aplicación. Instala la aplicación en tu Android o iOS<br>Nota: Si olvidó su contraseña de inicio de sesión, toque a Olvidó su contraseña de inicio de sesión, toque a Olvidó su contraseña? teléfono inteligente o tableta. La aplicación Deco te guiará por el resto.

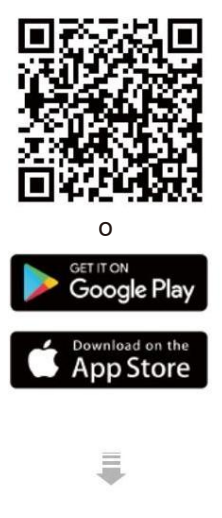

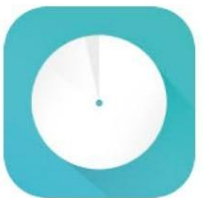

## 1. Descargue e instale la aplicación Deco 2. Inicie sesión o regístrese con TPLink ID 3. Identifica tu decoración

Abre la aplicación. Utilice su ID de TP-Link para iniciar sesión. Busque su modelo Deco y seleccione el modelo correcto. Si no tiene un ID de TP-Link, regístrese primero. bre la aplicación. Utilice su ID de TP-Link para iniciar sesión. Busque su modelo Deco y seleccione el modelo correcto.<br>no tiene un ID de TP-Link, regístrese primero.<br>Nota: Si olvidó su contraseña de inicio de sesión, toqu

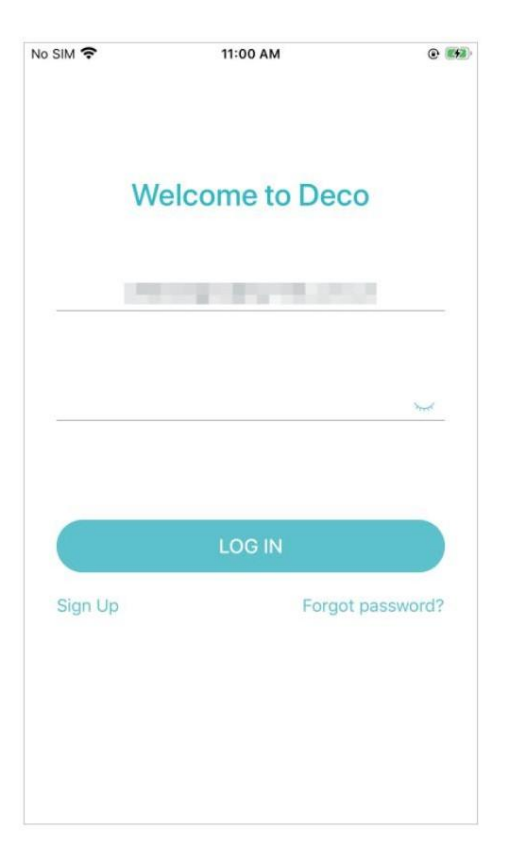

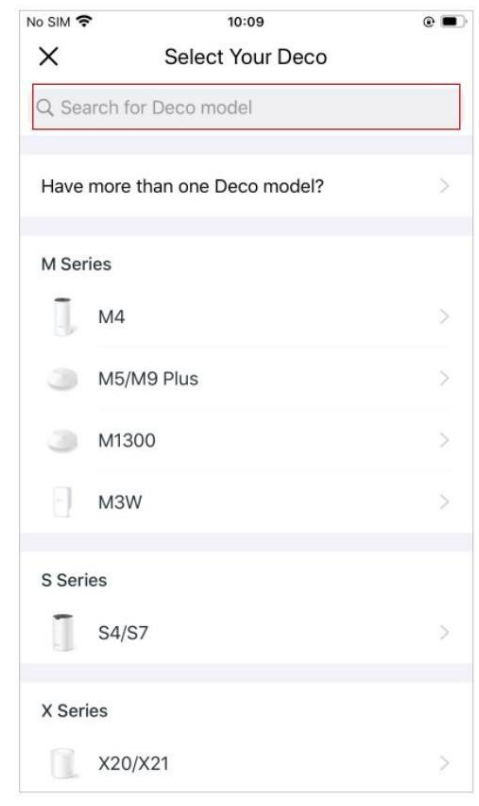

## 4. Conecte el enrutador Deco a su módem

Apague su módem. Conecte el Deco con la etiqueta "Router" al módem y enciéndalos ambos.

## Si no tiene un módem, conecte la salida Ethernet directamente a su Deco Router.

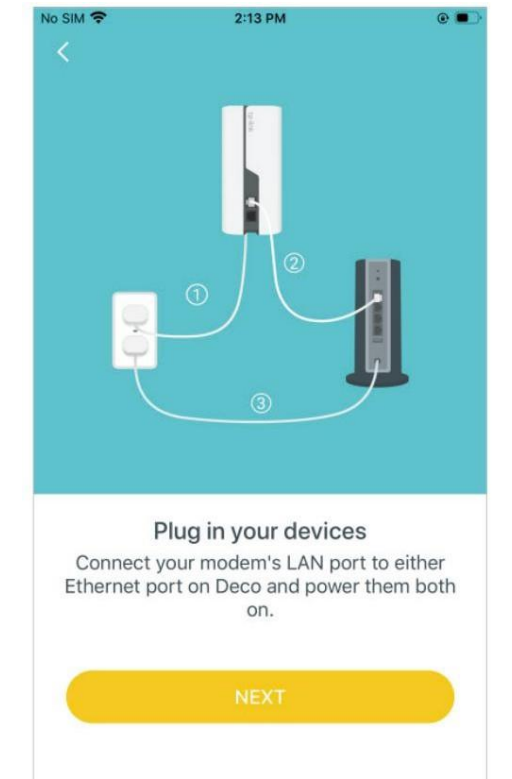

### 5. Seleccione una ubicación

Seleccione una ubicación para esta Deco. Si su ubicación no aparece en la lista, puede crear una nueva eligiendo Personalizado. Este será el nombre de tu decoración.

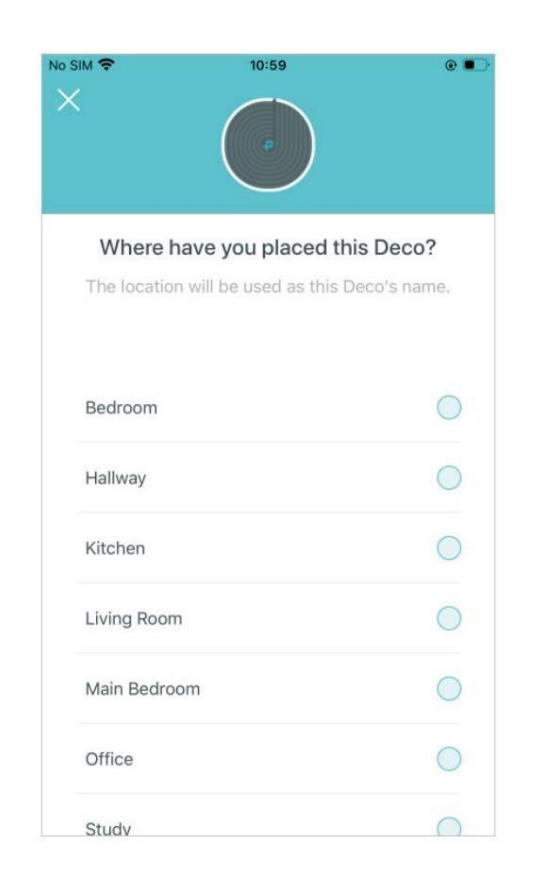

## 6. Configurar la conexión a Internet

Seleccione el tipo de conexión a Internet e ingrese la información. Si no está seguro, comuníquese con su proveedor de servicios de Internet.

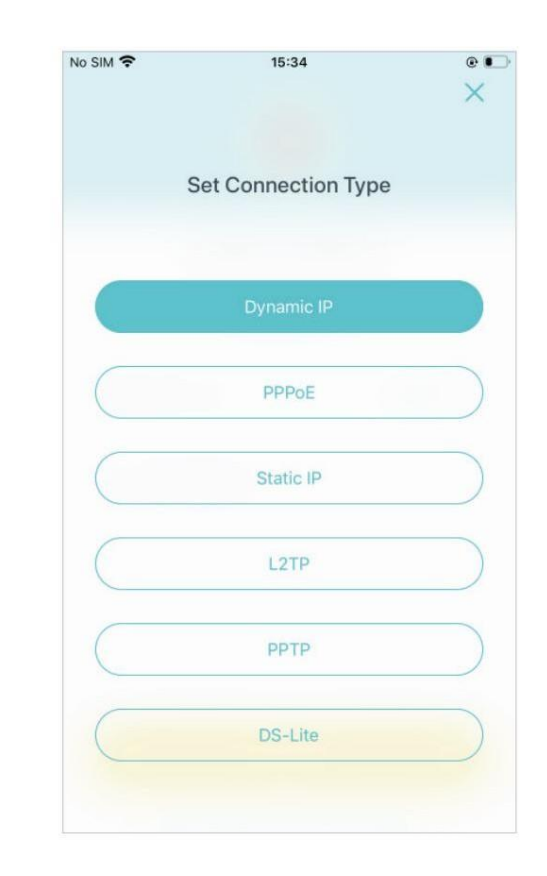

## 7. Crea tu red Wi-Fi

Establezca un nombre de red y una contraseña. Estos serán el nombre y la contraseña que utilizarás para conectar tus dispositivos <sup>a</sup> WiFi. 8. Conéctate <sup>a</sup> tu red WiFi

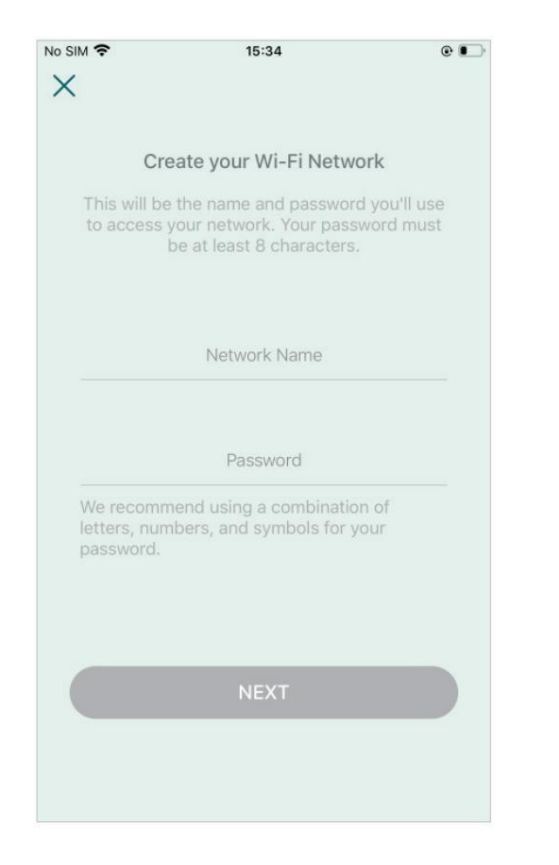

8. Conéctate a tu red Wi-Fi del Deco. 9. Configuración del enrutador completa<br>Conecte su teléfono/tableta al Wi-Fi del Deco. 9. Su red Deco ya está activa. Conecte todos los

dispositivos a la red Deco. También puedes agregar satélites Deco para ampliar la cobertura de Wi-Fi.

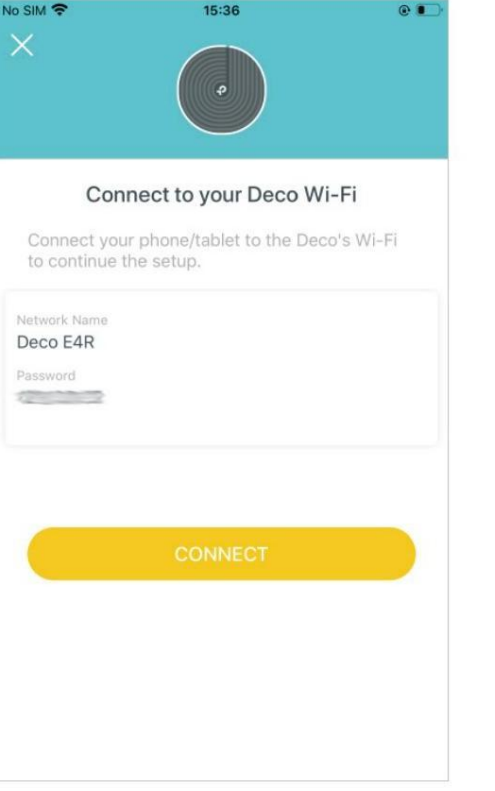

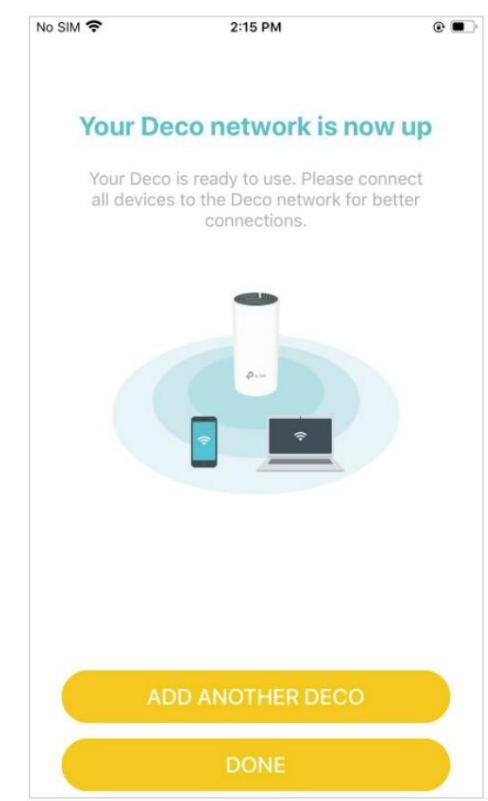

# Agregar satélites Deco

Después de crear una red Deco, puede agregar satélites Deco a la red para ampliar la cobertura WiFi y administrarlos cómodamente en su aplicación Deco.

En Descripción general, toque  $\bigoplus$ 

Busque el modelo Deco que desea agregar y Después de la configuración, puede siga las instrucciones de la aplicación para Busque el modelo Deco que desea agregar y Después de la configuración, puede<br>siga las instrucciones de la aplicación para encontrar los Decos agregados tocando<br>completar la configuración.

encontrar los Decos agregados tocando.

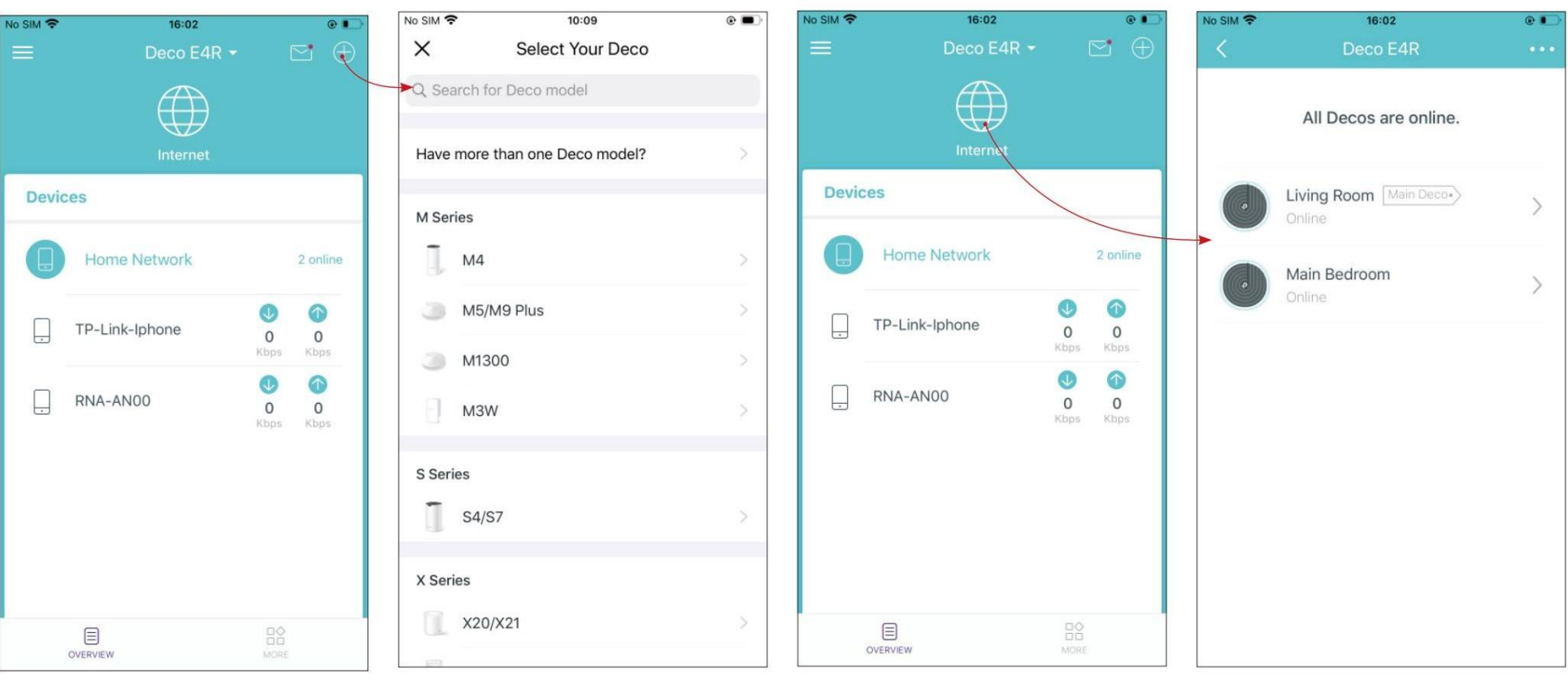

**Examples de configurar con éxito su red Deco, verá el panel de la aplicación Deco. Aquí puede obtener una descripción sur red Deco, verá el panel de la aplicación Deco. Aquí puede obtener una descripción sur red Deco, ver** Después de configurar con éxito su red Deco, verá el panel de la aplicación Deco. Aquí puede obtener una descripción general del estado de la red, verificar sus dispositivos conectados y configurar funciones avanzadas.

Toque para obtener una descripción general de la red.

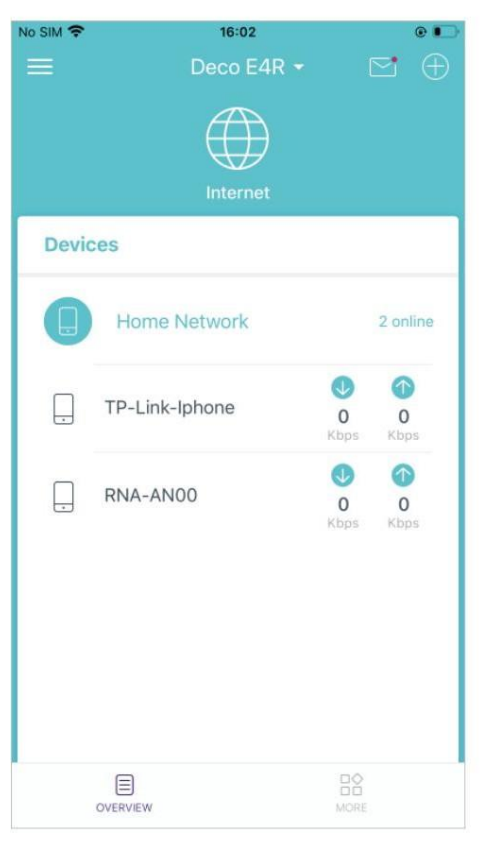

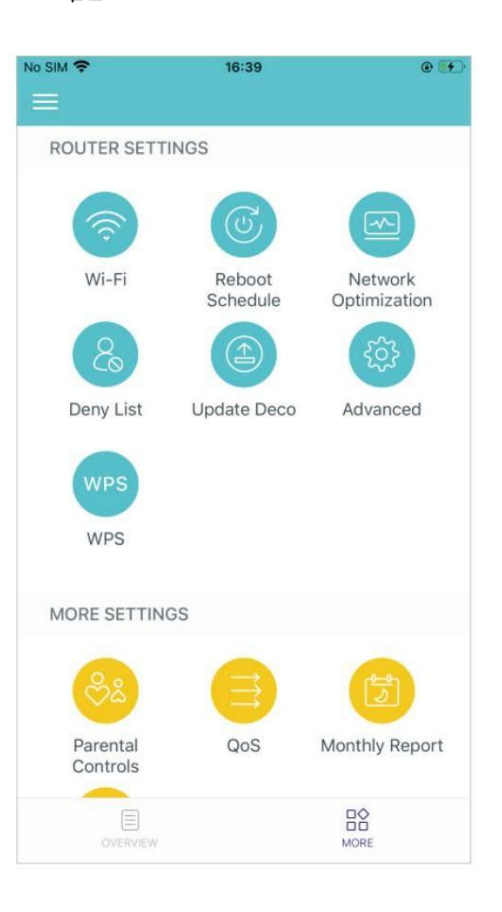

En Descripción general, puede verificar el estado de funcionamiento (en línea/fuera de línea) de todos los Decos, verificar los detalles (velocidad/dirección IP y dirección MAC del Deco/clientes conectados) de cada Deco, cambiar la ubicación/nombre del Deco y más.

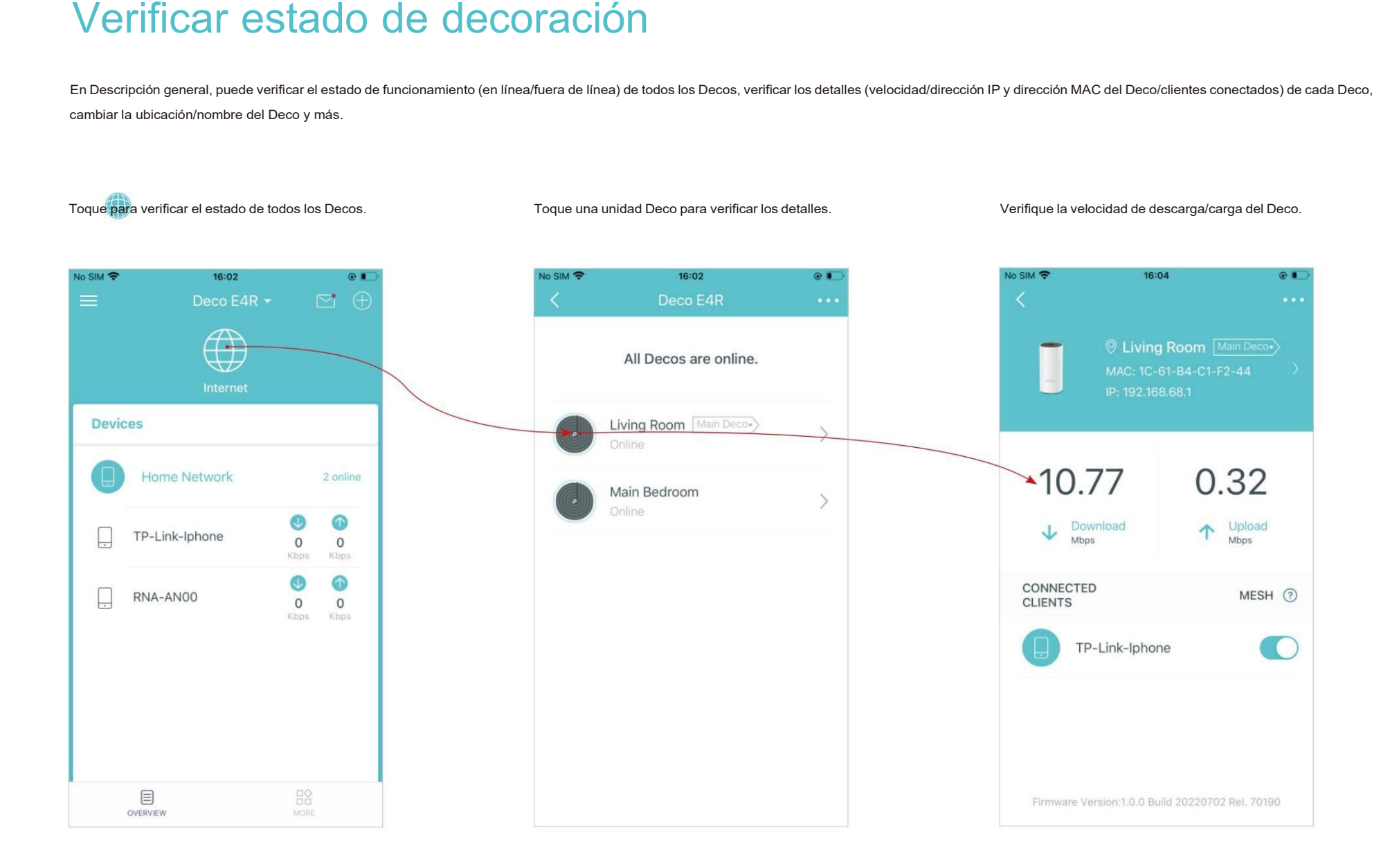

Cambie o personalice la ubicación/nombre del Deco. (a contra estableceu de verifique los clientes conectados al Deco.

No SIM 学  $16:04$ No SIM 字 16:04 No SIM 字  $16:04$  $O$   $\bullet$  $O$   $\bullet$ © Living Room [Main Deco-> C Living Room Main Deco- $\circ$ Bedroom ×  $\circ$ Hallway  $\circ$ Kitchen 0.32 10.77 10.77 0.32  $\bullet$ Living Room  $\downarrow$  Download  $\uparrow$  Upload  $\downarrow$  Download  $\uparrow$  Upload  $\bigcirc$ Main Bedroom CONNECTED<br>CLIENTS CONNECTED<br>CLIENTS MESH 2  $\circ$ Office O TP-Link-Iphone TP-Link-Iphone  $\circ$ Study  $\circ$ Custom Firmware Version:1.0.0 Build 20220702 Rel. 70190 Firmware Version: 1.0.0 Build 20220702 Rel. 70190

Habilite la función Mesh , luego el cliente podrá cambiar sin problemas al Deco que proporciona la velocidad más rápida mientras se mueve.

 $O$   $I$ 

MESH 2

**C** 

# Quitar/reiniciar Deco

Puede restablecer su Deco a la configuración predeterminada de fábrica o reiniciar su Deco para borrar el caché y mejorar el rendimiento de ejecución fácilmente en la aplicación Deco.

Siga los pasos a continuación.

Nota:

Reiniciar su Deco mantendrá la configuración actual.

Quitar su Deco lo restablecerá a la configuración predeterminada de fábrica y deberá configurar su Deco nuevamente. También puede presionar el botón Restablecer en el Deco durante 1 segundo para restablecer rápidamente su predeterminada de fábrica.

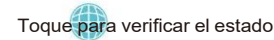

Toque para verificar el estado de todos los Decos. Toque una unidad Deco para ingresar los detalles. Toque para eliminar o reiniciar Deco.

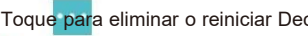

Nota: Si la luz LED de Deco no parpadea en azul después de tocar Quitar, presione el botón Restablecer. en el Deco durante 1 segundo para restablecerlo.

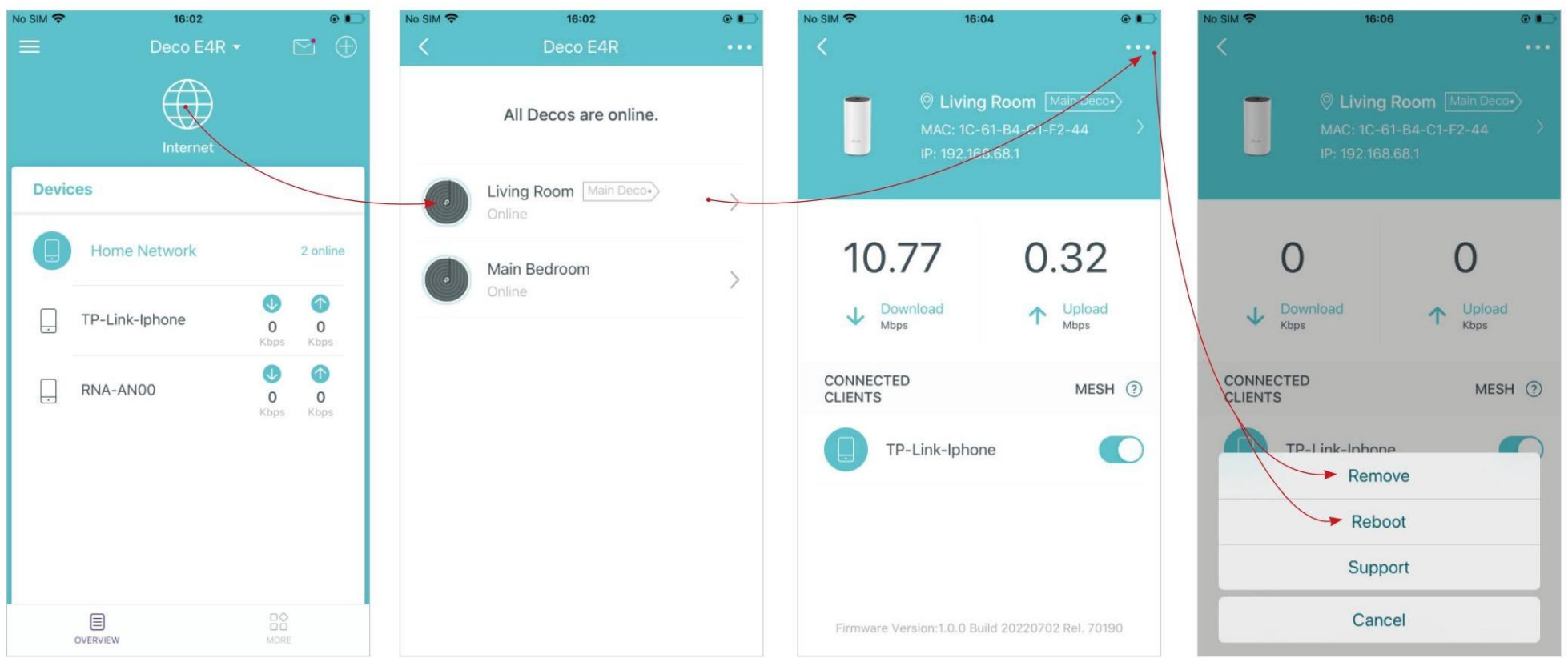

# Administrar dispositivos conectados

En Descripción general, puede verificar el estado de funcionamiento de todos los dispositivos conectados, ver los detalles del dispositivo y cambiar la configuración del dispositivo.

Toque un cliente en la lista de Dispositivos para Toque un cliente en la lista de Dispositivos para Cambie el nombre del dispositivo según sea necesario.<br>Verificar los detalles.

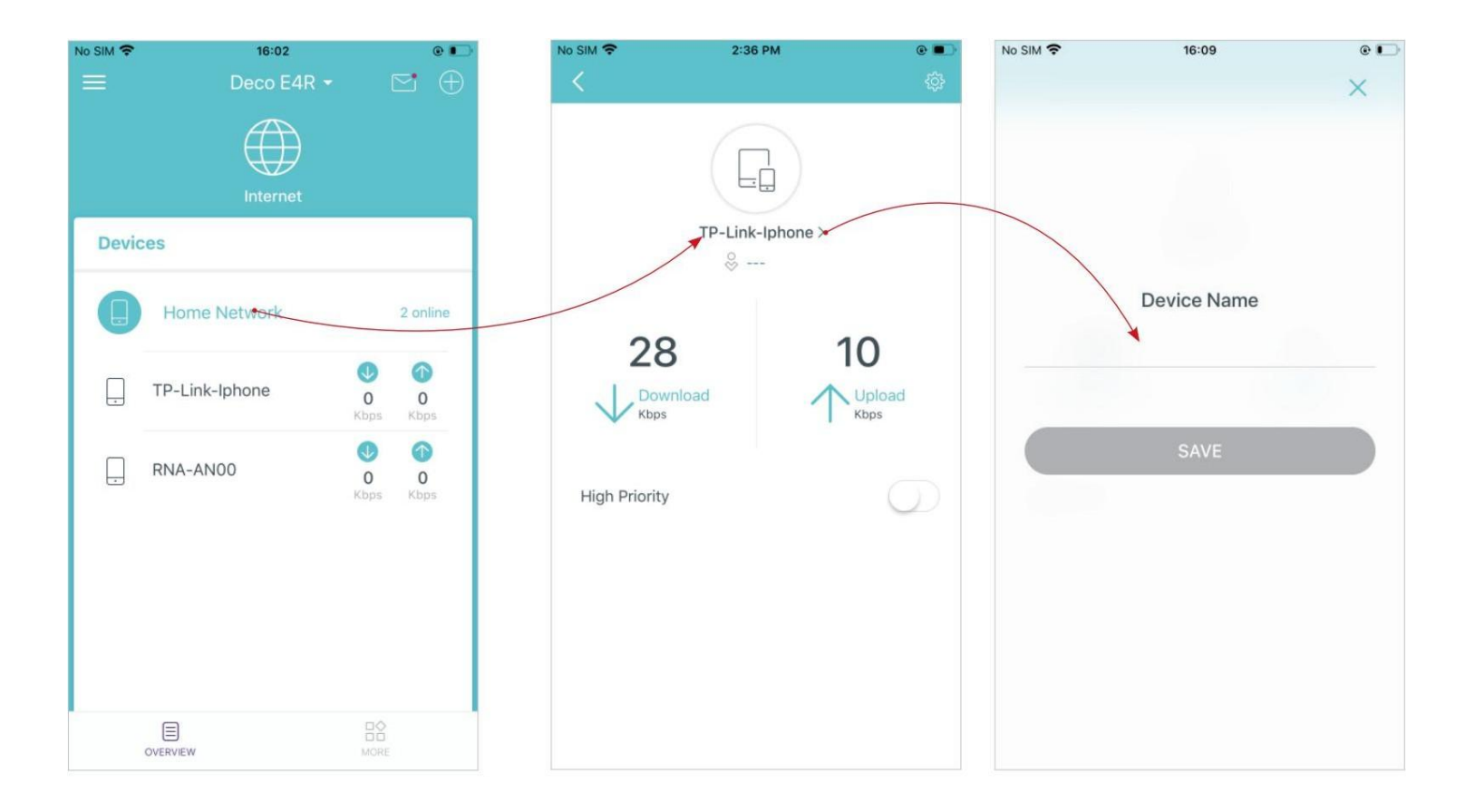

dispositivo durante el tiempo, como la computadora portátil de un miembro de la familia

No SIM 学  $15:40$ No SIM 学  $15:43$  $\circ$   $\bullet$  $e$ .  $\times$ Duration TP-Link-Iphone >  $\frac{0}{\infty}$  ---All The Time  $0.2$ 47 1 Hour  $\uparrow$  Upload  $\overline{\mathbf{V}}$  Download 2 Hours  $\sqrt{2}$ **High Priority** 4 Hours All The Time > Duration

Habilite Prioridad alta y configure el tiempo de Duración para priorizar la conexión de este<br>Toque para administrar la configuración cambiento, includio cambiar el mombre/tipo del Habilite Prioridad alta y configure el tiempo de Duración para priorizar la conexión de este Toque para administrar la configuración del dispositivo, incluido cambiar el nombre/tipo del<br>dispositivo durante el tiempo dispositivo, ver información detallada del dispositivo (dirección IP, dirección MAC, red conectada, Deco vinculado, etc.) y más.

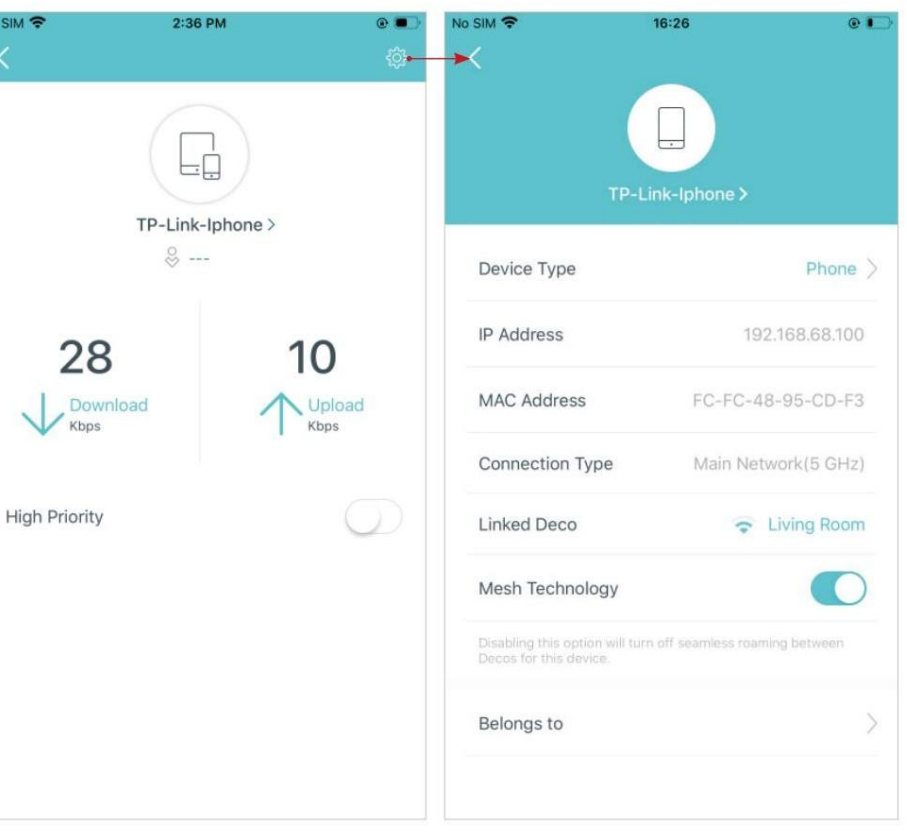

Toque Pertenece a para agregar un perfil único para el dispositivo y administrar sus actividades en línea.

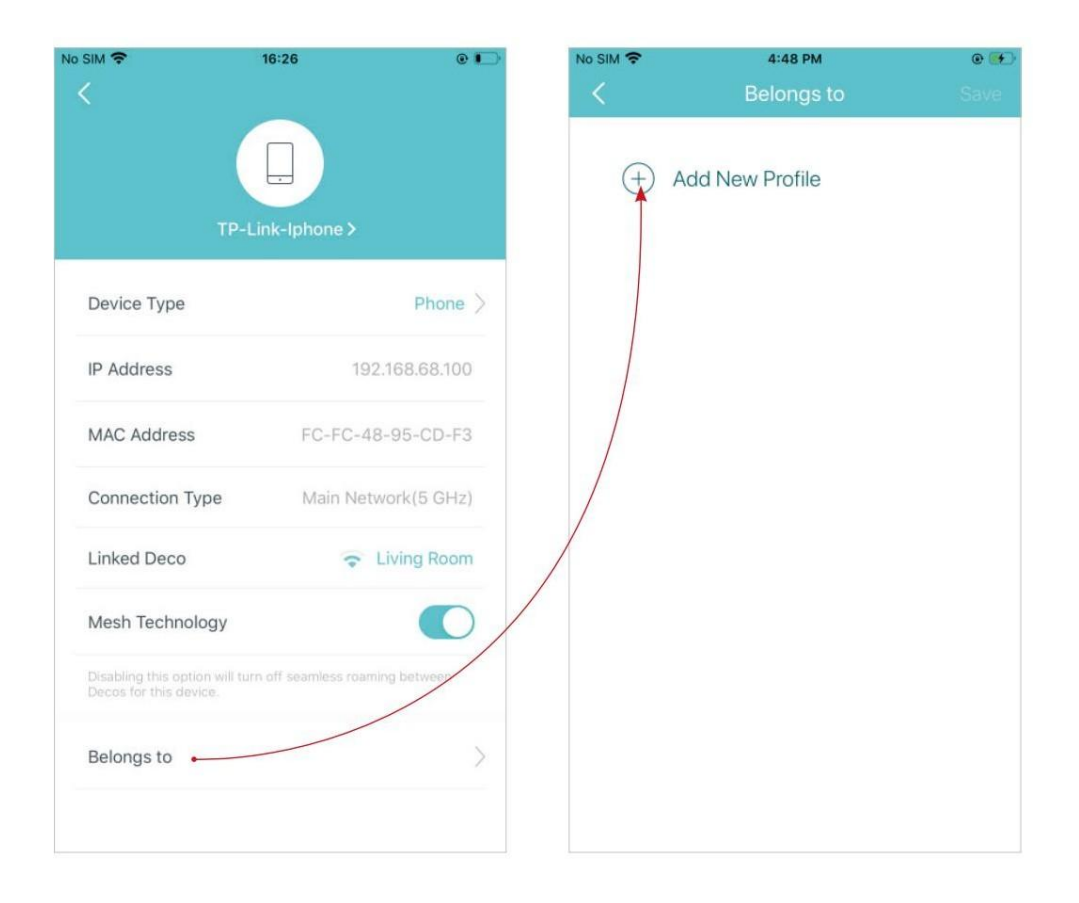

En la aplicación Deco, puedes crear diferentes redes Deco con tu ID de TP-Link y administrarlas cómodamente desde la aplicación Deco con una sola cuenta. También<br>puedes ayudar a familiares o amigos a administrar sus redes En la aplicación Deco, puedes crear diferentes redes Deco con tu ID de TP-Link y administrarlas cómodamente desde la aplicación Deco con una sola cuenta. También puedes ayudar a familiares o amigos a administrar sus redes con tu aplicación Deco. A continuación se proporcionan dos métodos para crear una nueva red.

## Método 1. Cree una nueva red desde la página Descripción general

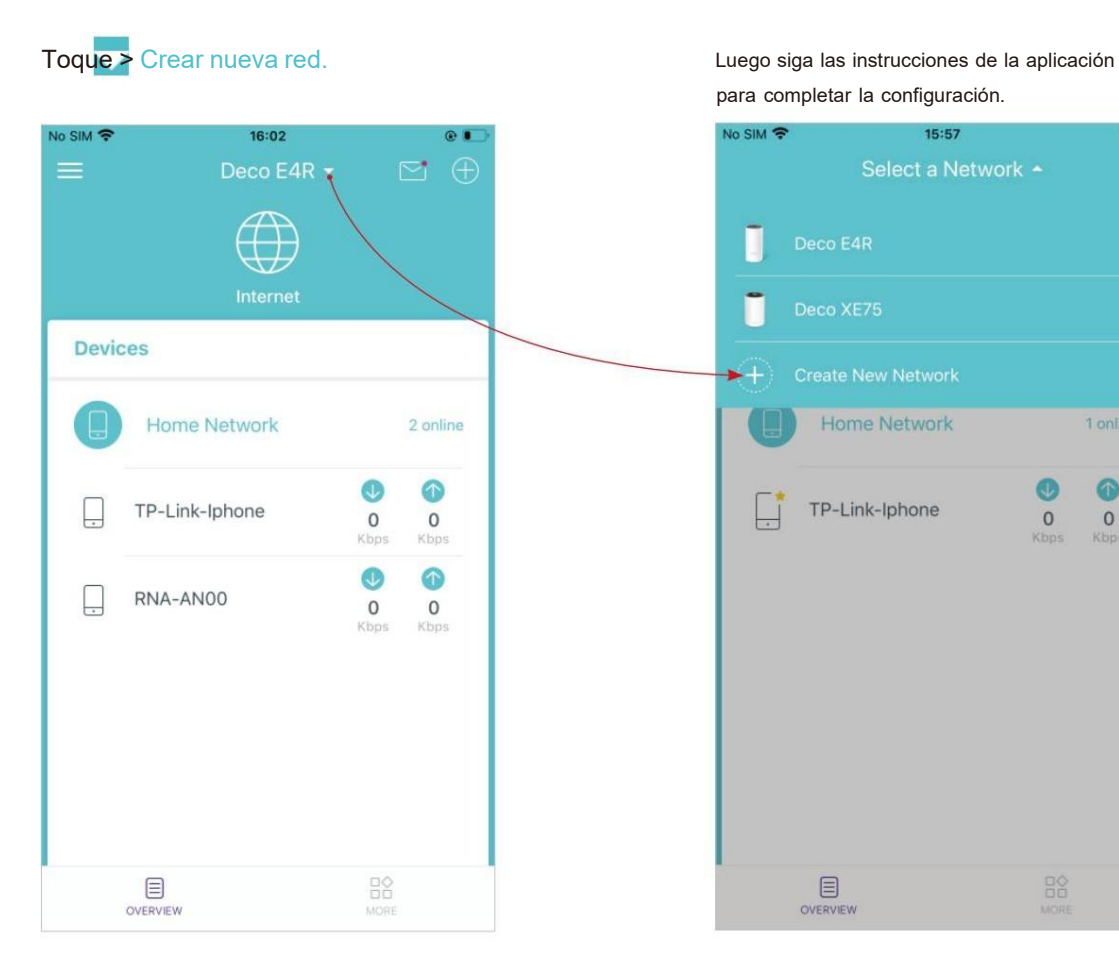

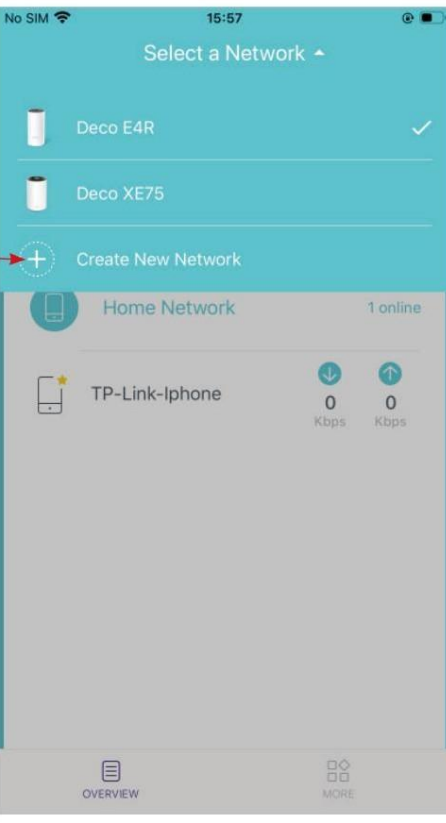

## Método 2. Cree una nueva red desde la página Menú

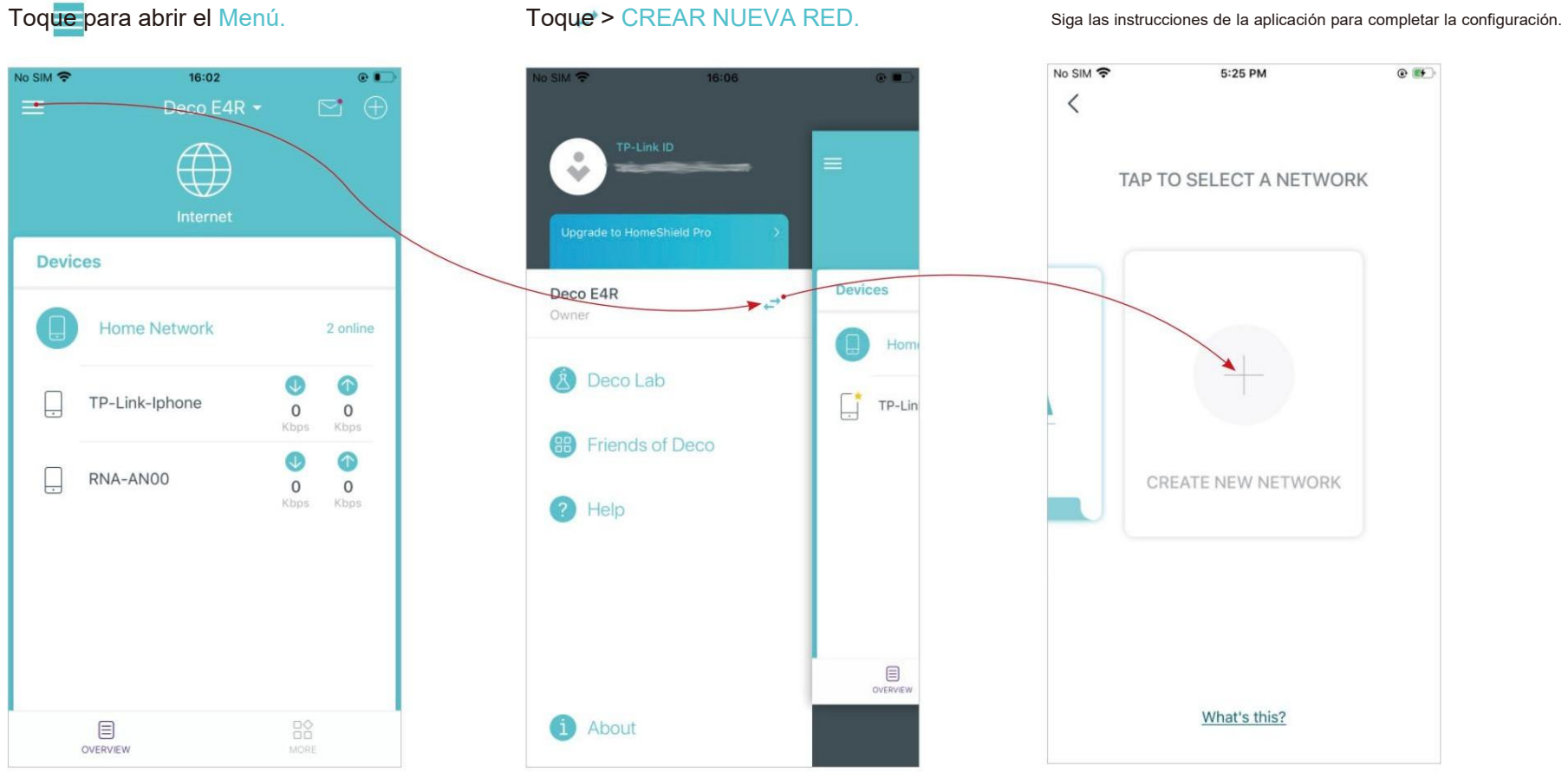

# Cambiar propietario de la red

Puede cambiar el propietario de la red en la aplicación Deco sin restablecer toda la red Deco. Siga los pasos a continuación.

En Descripción  $\leftarrow$  >  $\cdot$  > Cambiar propietario de la red. Siga las instrucciones de la aplicación para cambiar el propietario de la red. Entonces no podrás gestionar esto.

general, toque la red con su cuenta. Elnuevo propietario debe seguir los pasos de un correo electrónico enviado desde TPLink para iniciar sesión y administrar la red.

Nota: Cambiar el propietario de la red eliminará la red del propietario actual y este propietario ya no podrá administrar esta red.

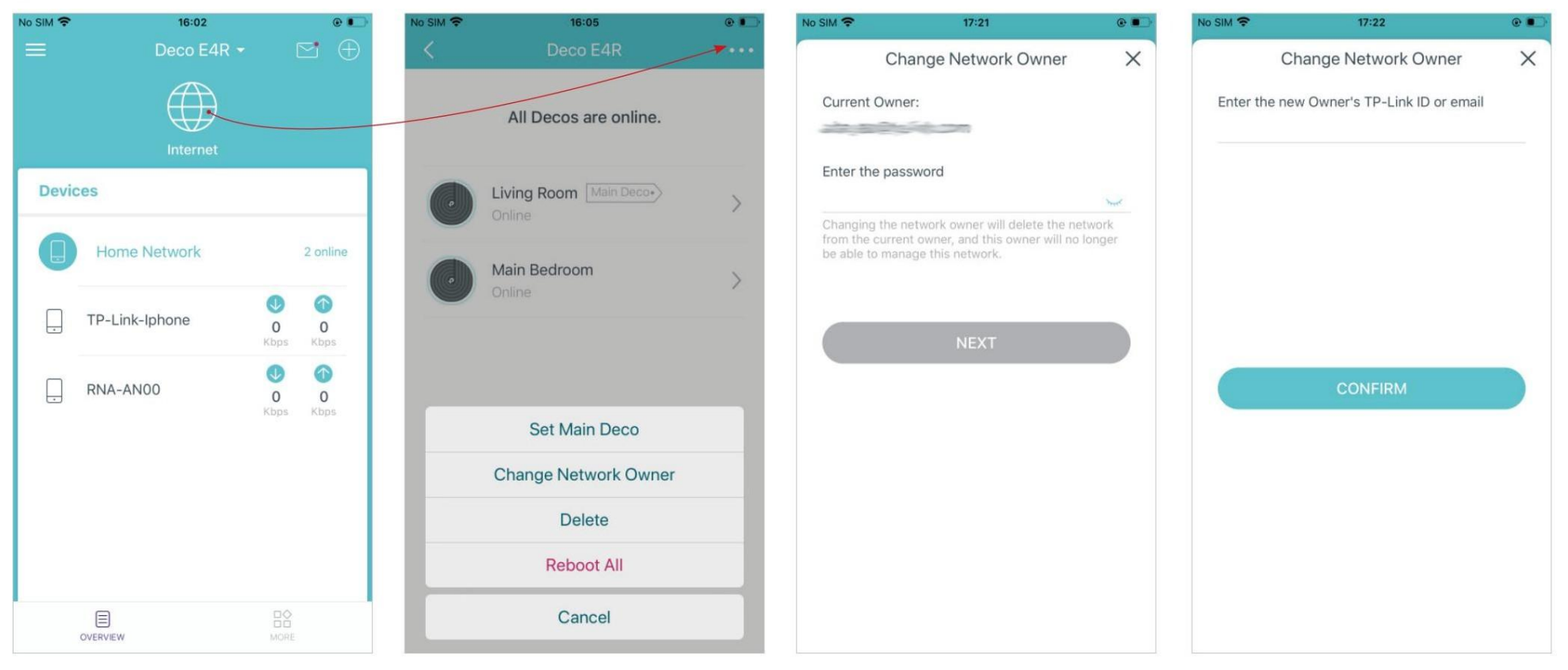

dieciséis

# Nota: Al eliminar la red se restablecerán todos los Decos a la configuración predeterminada de fábrica.<br>
Rota: Al eliminar la red se restablecerán todos los Decos a la configuración predeterminada de fábrica.<br>
Nota: Al eli

Puedes eliminar una red Deco si ya no la necesitas. Al eliminar una red Deco se restablecerán todos los Decos de esta red a la configuración predeterminada de fábrica.

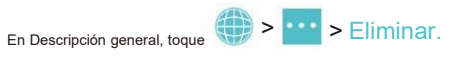

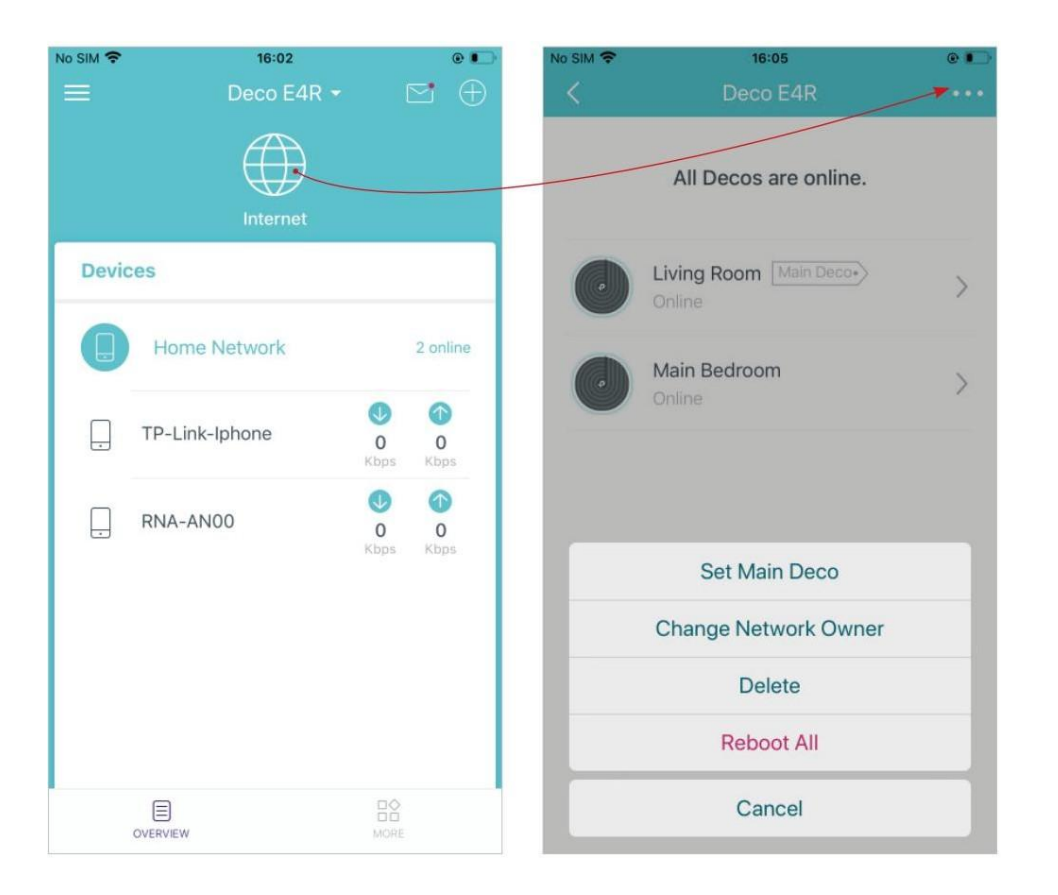

# Configuración de Wi-Fi<br>Puede cambiar el nombre de la red y la contraseña de su red principal en cualquier momento y compartir la red<br>Toques wi-Fi. Administre la red principal (por ejemplo, cambie e<br>oculte la red de la list

Puede cambiar el nombre de la red y la contraseña de su red principal en cualquier momento y compartir la red fácilmente con familiares y amigos.

No SIM 学

 $2.4$  GHz

5 GHz

Network

Password \*\*\*\*\*\*\*\*

Security

**SHARE** 

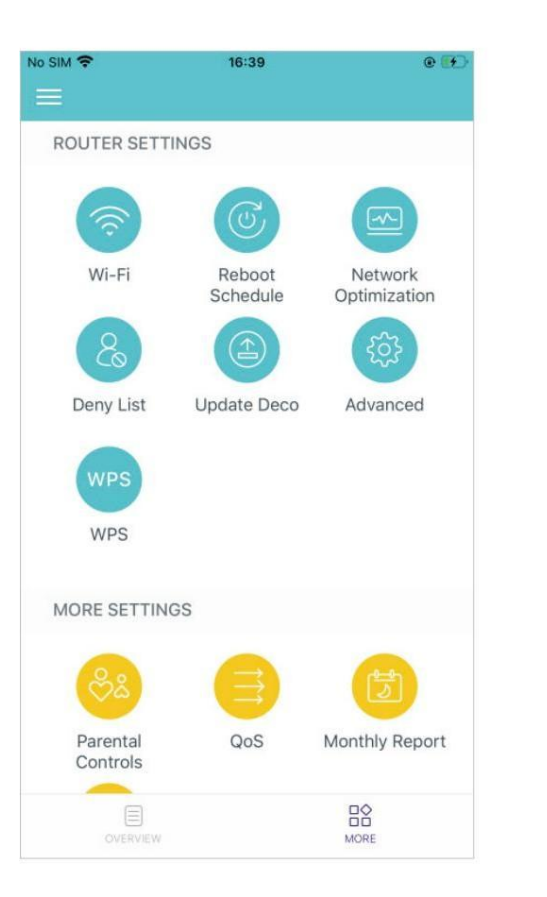

Toque <sup>></sup> Wi-Fi. **The age of the Contrasement of the State of Administre la red principal (por ejemplo, cambie el nombre y la contraseña de Wi-Fi de su red principal,** 

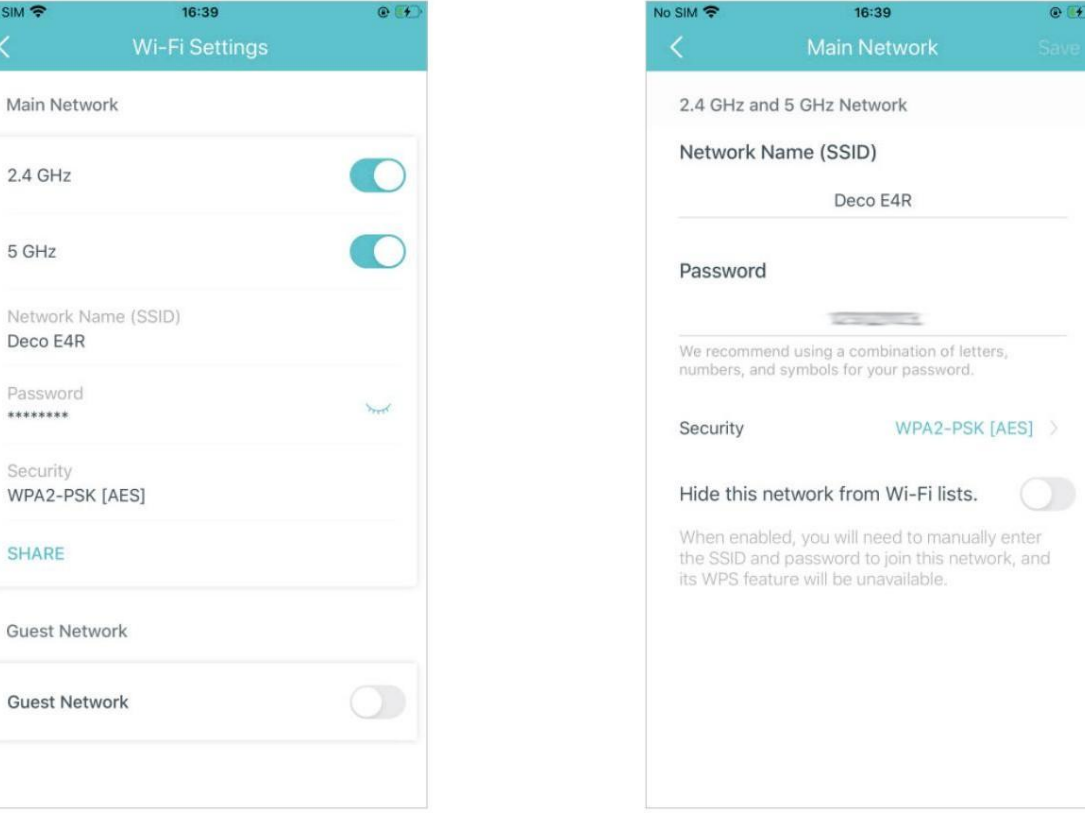

# Red de invitados

Puede crear y compartir una red separada para invitados para garantizar la seguridad y privacidad de su red principal.

Toque > Wi-Fi y habilite Red de invitados. Cambie el nombre de Wi-Fi o cree una contraseña para la red de invitados,

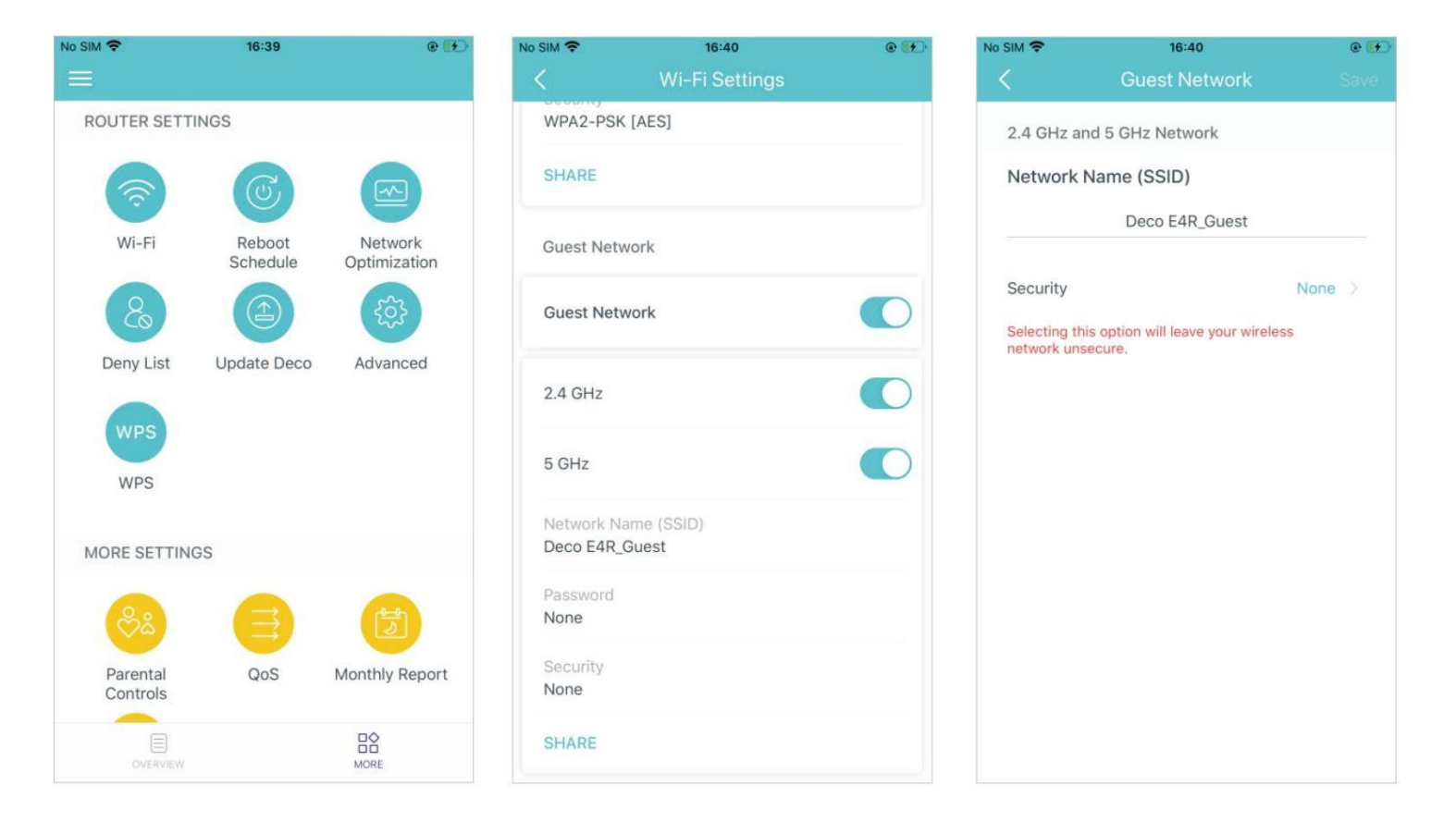

# Programación de reinicio

Puedes configurar cuándo y con qué frecuencia tu Deco se reinicia regularmente.

Toque Reiniciar programación. <br>Active Programación de reinicio. Active Programación de reinicio. Establece con qué frecuencia y cuándo se reinicia tu Deco. Luego, el próximo reinicio se programa a una hora específica todos los días o todas las semanas.

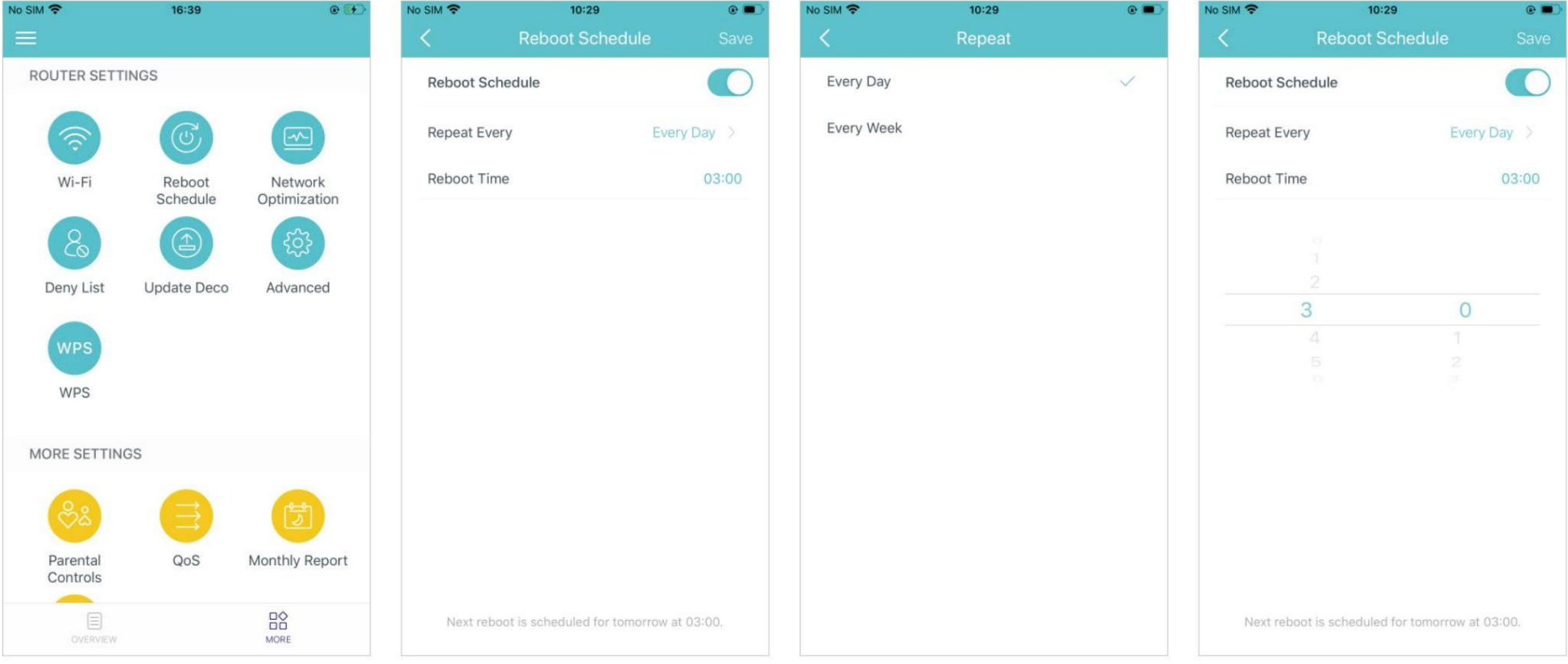

# Optimización de la red

Puede verificar el estado de la red y optimizarla.

Toque > Optimización de red. Toca OPTIMIZAR. Entonces la red se optimizará automáticamente.

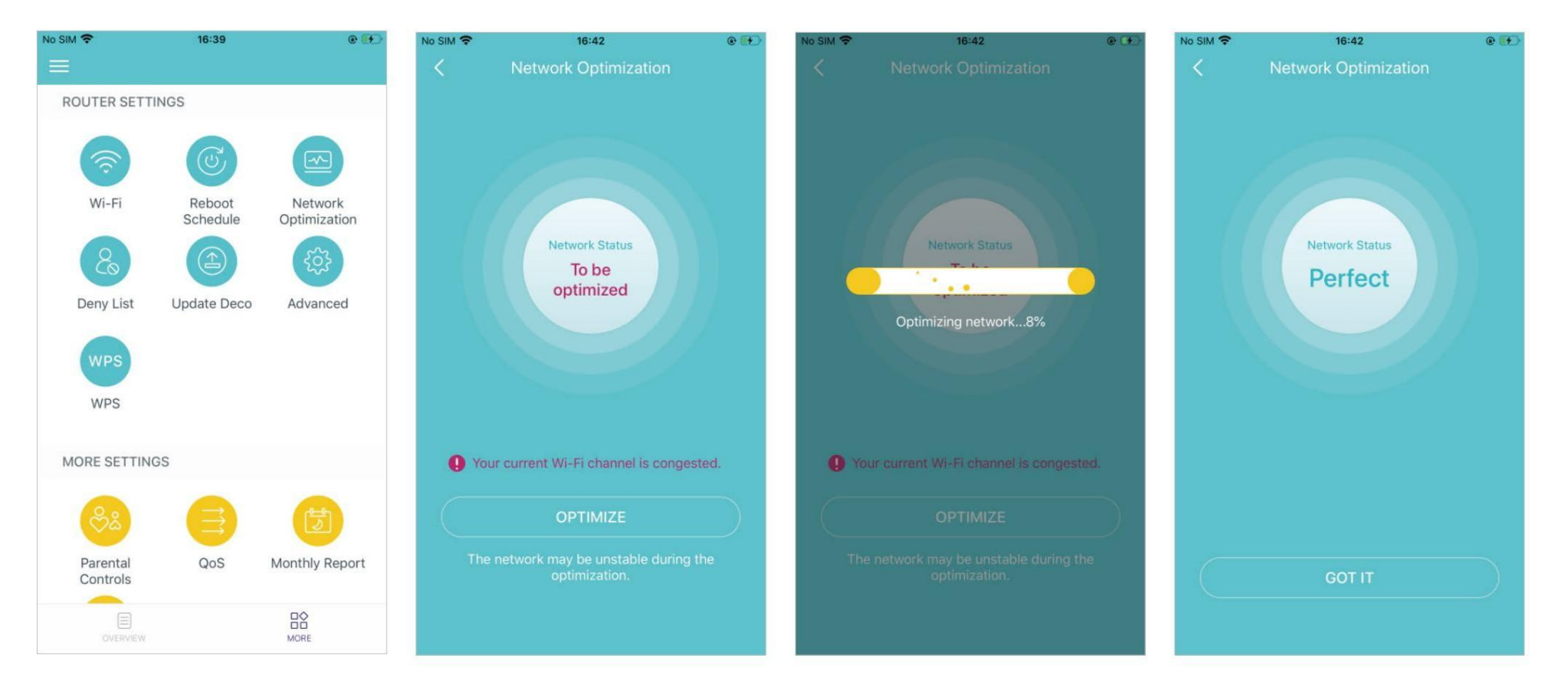

# Lista de denegación

Agregue dispositivos a la lista de denegación para evitar que accedan a su red, garantizando la seguridad de su información personal compartida en la red.

Toque → Toque + y agregue clientes u otros dispositivos a la lista de denegados.<br>Toque dista de denegados and the denegados.<br>Eliminar dispositivos/clientes de la lista de denegados.

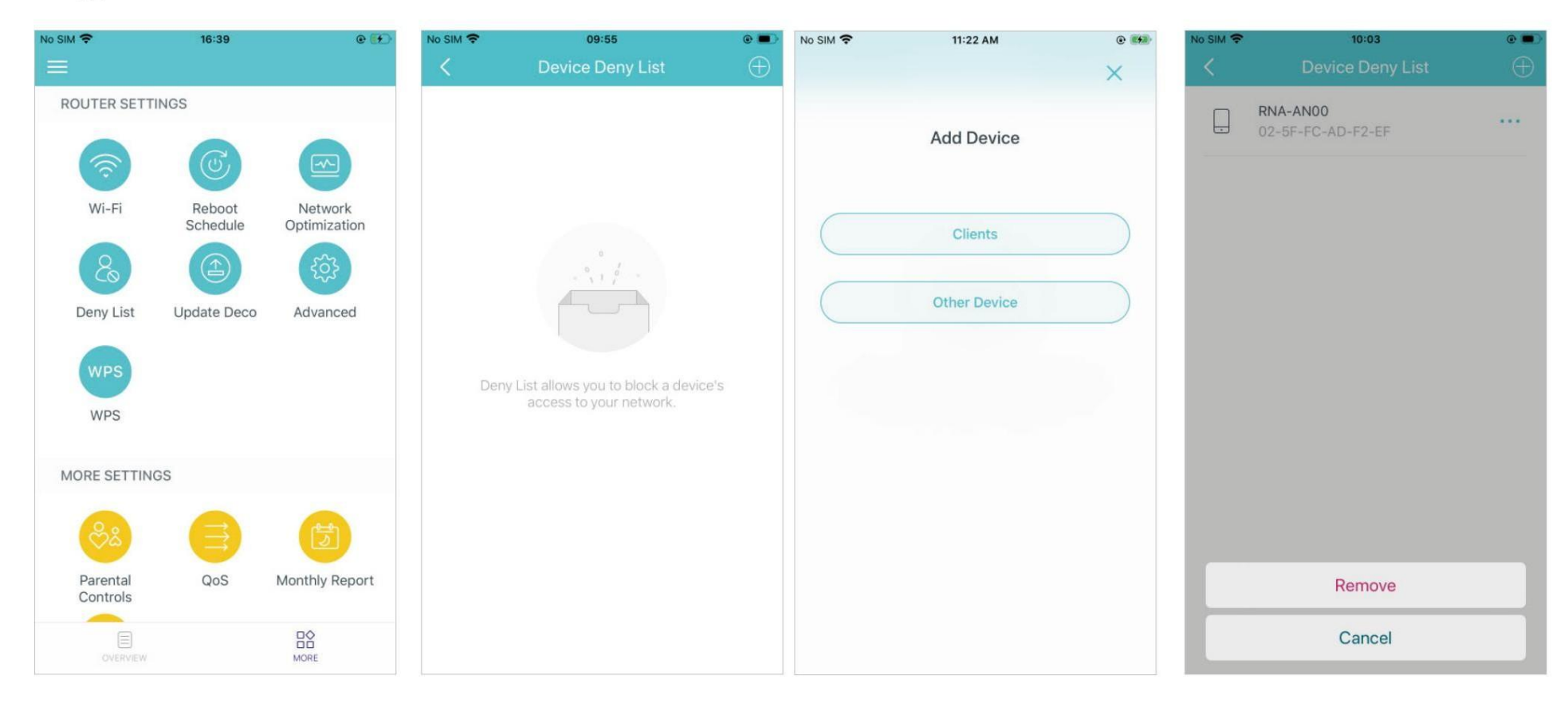

# Mejora tu decoración

TPLink se dedica a mejorar las características del producto y brindar una mejor experiencia al cliente. Un firmware actualizado proporciona un rendimiento de red mejor y más estable. Actualice siempre su Deco a la última versión del firmware cuando se le solicite en la aplicación Deco.

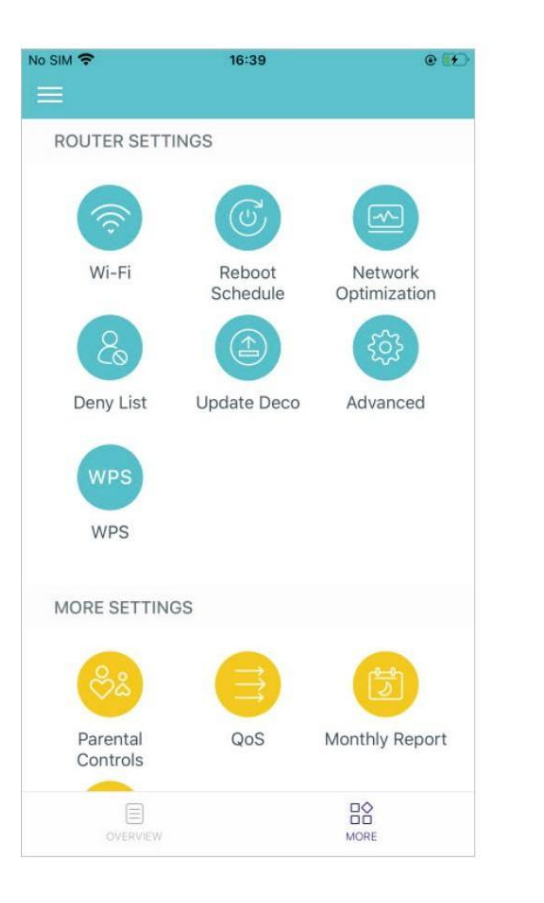

1. Toque > Actualizar Deco. <br>2. Descargue e instale el firmware (si corresponde) y siga las instrucciones de la aplicación para actualizar su Deco a la última versión.

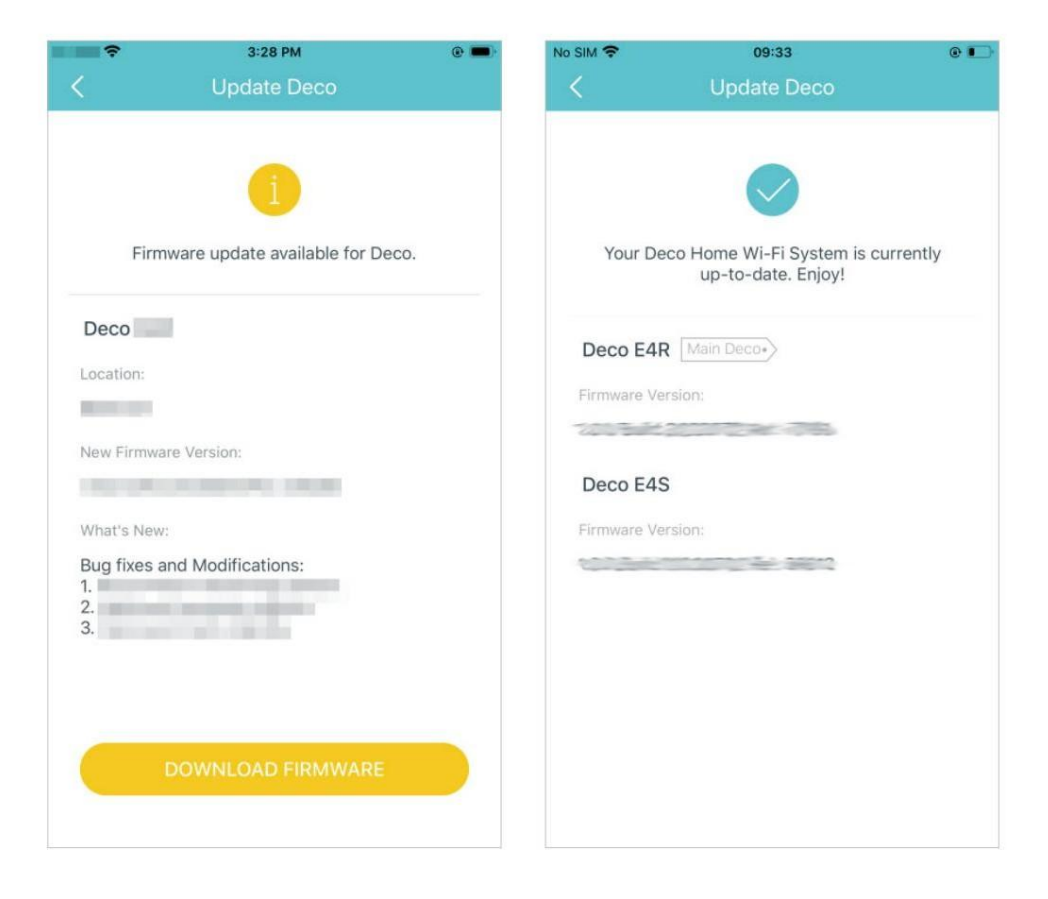

**Service** 

# Características avanzadas

Las funciones adicionales están disponibles en el menú Avanzado. Puede modificar la configuración de WAN (IPv4 e IPv6), agregar reglas de firewall IPv6, modificar la IP de LAN, configurar el servidor DHCP, habilitar el modo VLAN/IPTV/MAC Clone, reservar la misma dirección IP para un dispositivo específico, configurar reglas de reenvío de puertos para haga que sus computadoras locales sean accesibles para otros dispositivos a través de Internet, habilite TP-Link DDNS, SIP ALG, roaming rápido y formación de haces, controle el LED de Deco, cambie el modo de operación, configure alertas y notificaciones de conexión.

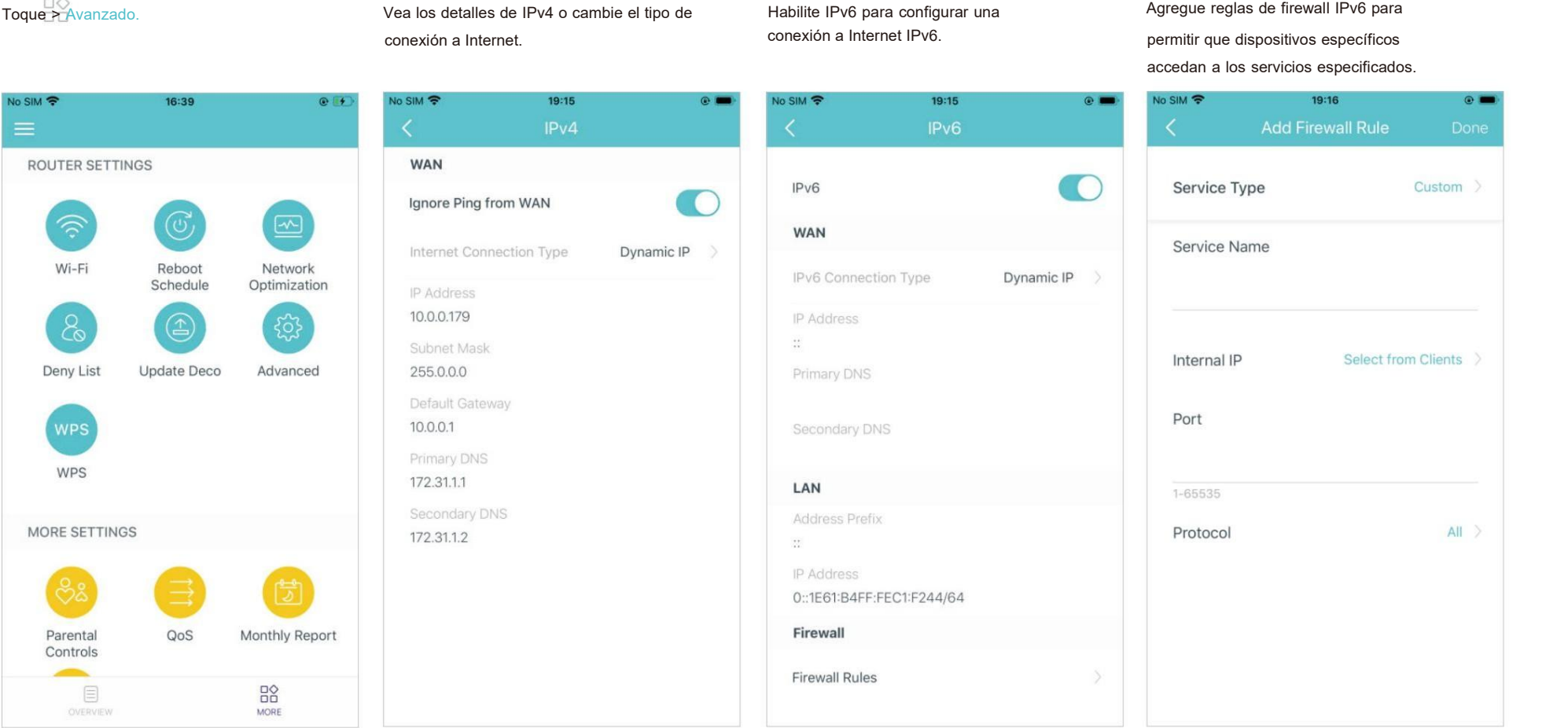

Modifique la IP de la LAN para evitar conflictos de Modifique la IP de la LAN para evitar conflictos de Cambie la configuración del servidor DHCP. Habilite el modo IPTV/VLAN para admitir servicios de Habilite in ternet.<br>Internet. Cambie la

Habilite el modo IPTV/VLAN para admitir servicios de la Habilite MAC Clone si Deco no puede conectarse a<br>
Internet. Internet.

> Consejo: Para obtener más información sobre MAC Clone, consulte https://www.tp-link.com/support/faq/2925/

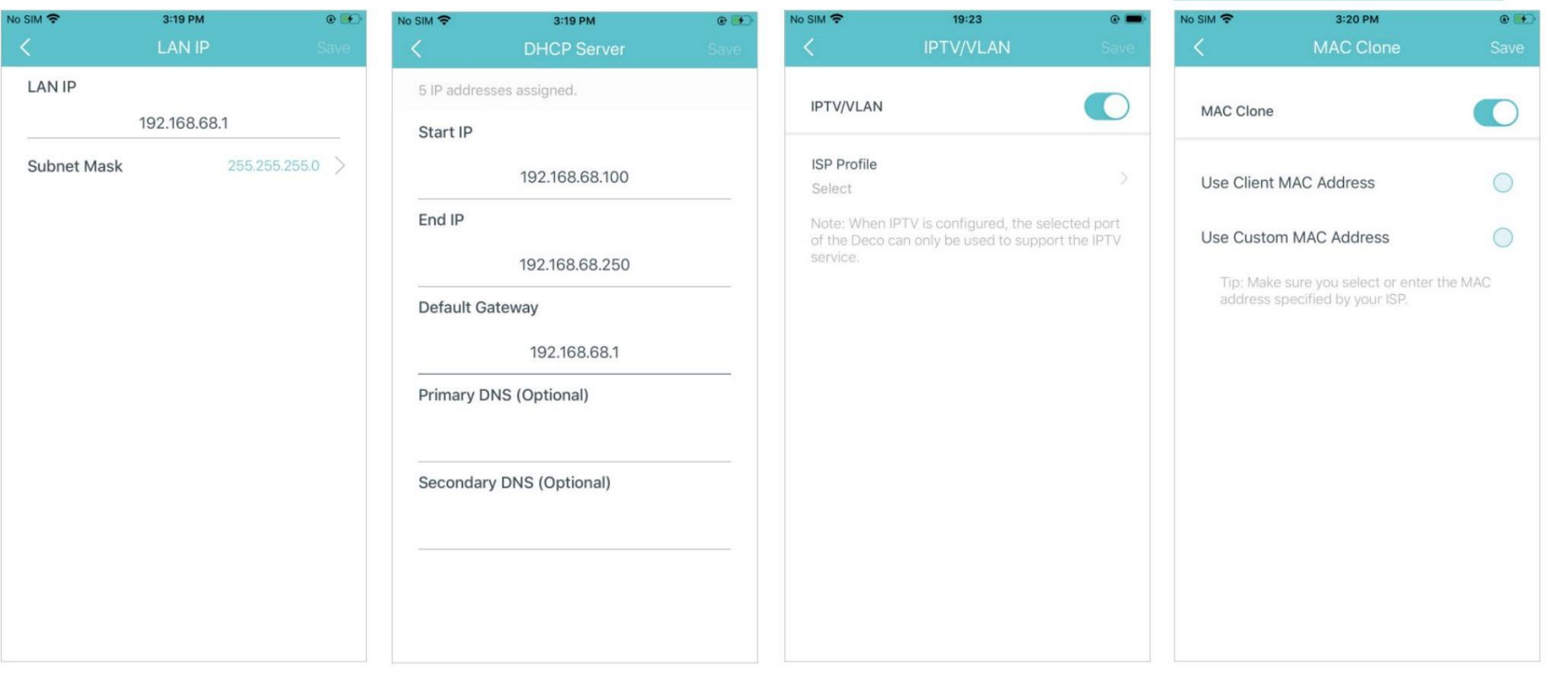

dispositivo más fácilmente. red sean accesibles a través de Internet

 $3:23$  PM No SIM 学 Address Reservation allows you t address for a device. The device v the same IP address when it con which makes administering and tro device easier.

Reserve direcciones IP para dispositivos Configure reglas de reenvío de puertos Cree un nombre de dominio amigable que permita que SIP ALG se comunique con SIP específicos para reconocer y administrar el para permitir que los dispositivos de su usar en lugar de una dirección IP para acceder a (Protocolo de inicio de sesión) que se puede red sean accesibles a través de Internet su Deco y a los servidores locales a través de NAT).<br>recursos a través de Internet.

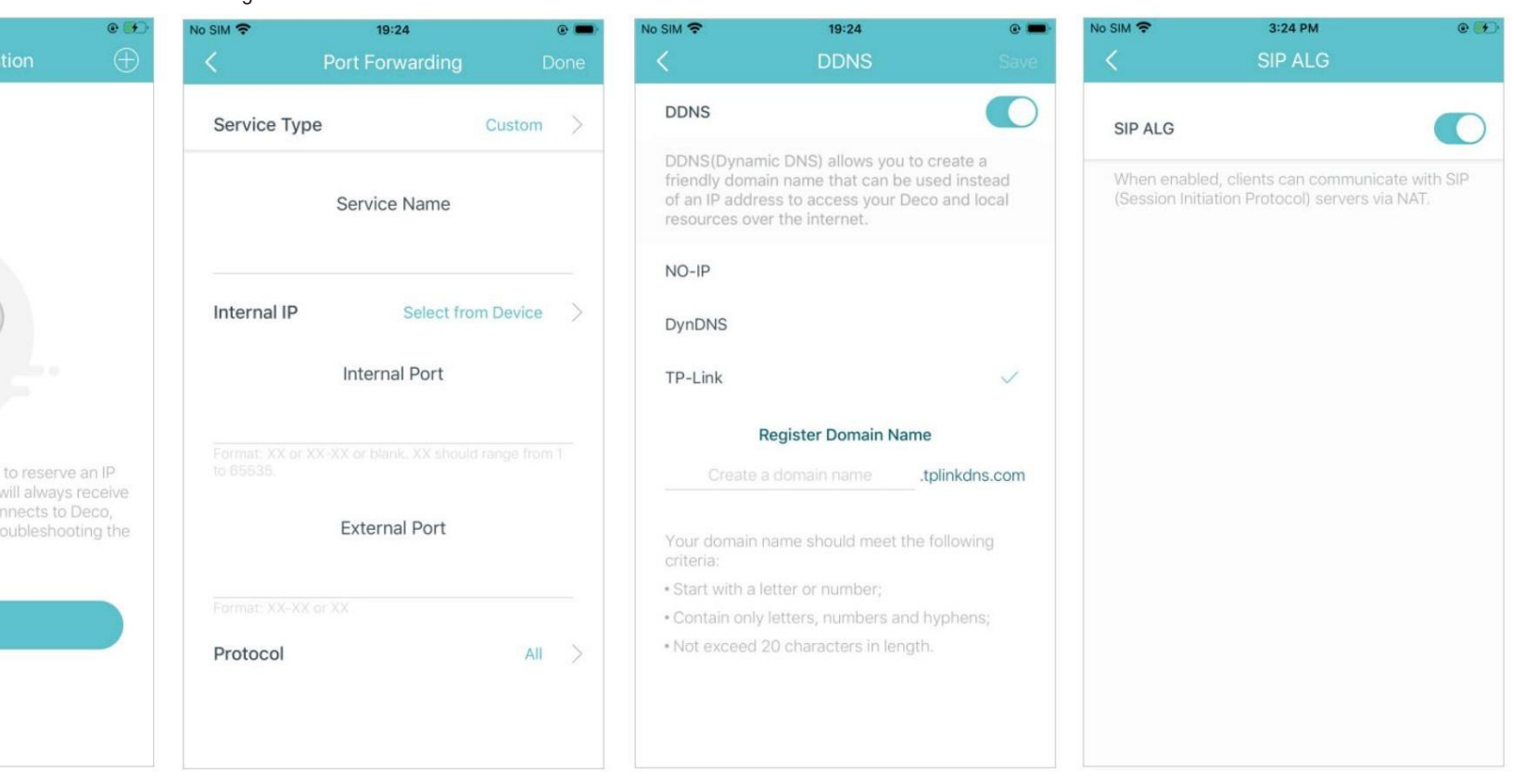

Habilite UPNP para permitir que su red Habilite Fast Roaming para permitir local abra puertos dinámicamente para de que sus dispos aplicaciones como juegos. Habilite Fast Roaming para permitir

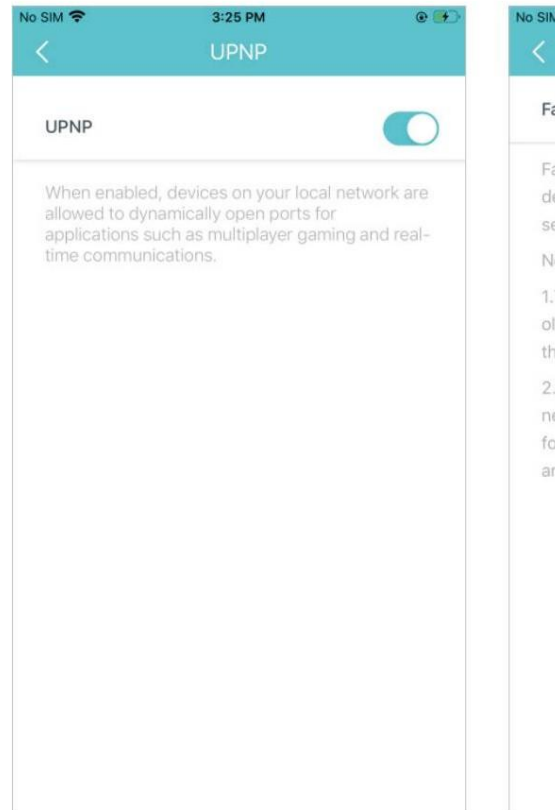

que sus dispositivos inalámbricos

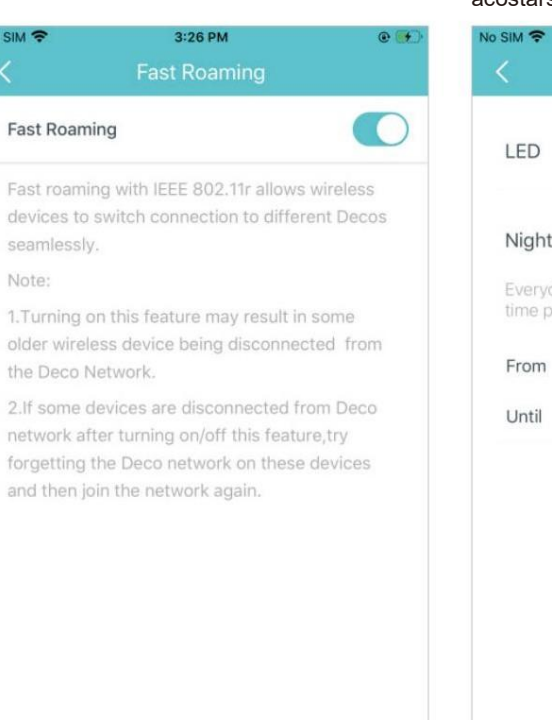

cambien la conexión <sup>a</sup> diferentes Decos. Apague el LED para apagar la luz en Deco. Configure el modo nocturno para se el Nota: Cuando De apagar la luz LED solo antes de Apague el LED para apagar la luz en cambie el modo de funcionamiento.<br>Deco. Configure el modo nocturno para cuando Deco funciona en modo Punto de acceso,<br>apagar la luz LED solo antes de servico el puertos y servidor DHCP n

## 19:26  $\circ$   $\blacksquare$ No SIM 令  $19:26$  $\circ$   $\bullet$ **LED Control** n Wi-Fi Router (Recommended) In Wi-Fi router mode, Deco connects to the internet directly via Dynamic IP, Static IP, Night Mode PPPoE, etc., and shares internet access to multiple wired or wireless devices. NAT and Everyday, the LED will be off during this DHCP server are enabled by default. time period.  $22:00$  > 07:00  $>$  $\circ$ **Access Point** In access point mode, Deco connects to a wired or Wi-Fi router via an Ethernet cable and extends the wireless coverage of your existing network. Functions like NAT, Parental Controls, QoS, Device Isolation, and Connection Alerts are not supported in this mode.

las funciones avanzadas como IPv4, Reserva de direcciones, Reenvío de puertos y servidor DHCP no están disponibles.

27

notificaciones una vez que los clientes Configure alertas de conexión para recibir Configure notificaciones para recibir alertas en<br>notificaciones una vez que los clientes la barra de notificaciones.<br>se conecten o

 $19:27$ 8:21 PM No SIM 字 No SIM 令  $O(1)$ **New Device Alerts** Push Notifications > Notifications On  $\geq$ Known Device Alerts Notifications are enabled. You'll receive alerts in<br>the Notifications bar. Disable it on your device's Settings > Notifications page. Firmware Updates Monthly Reports

Configure alertas de conexión para recibir configure notificaciones para recibir alertas en la barra de notificaciones.

 $\circ$   $\blacksquare$ 

Enabled

 $\bigcirc$ 

 $\bigcirc$ 

WPS (Configuración protegida de Wi-Fi) le ayuda a conectar de forma rápida y segura un cliente a una red con un toque sin ingresar ninguna contraseña.<br>
2. Toque el ícono WPS en la aplicación Deco y a comestra a conecta a l WPS (Configuración protegida de WiFi) le ayuda a conectar de forma rápida y segura un cliente a una red con un toque sin ingresar ninguna contraseña.

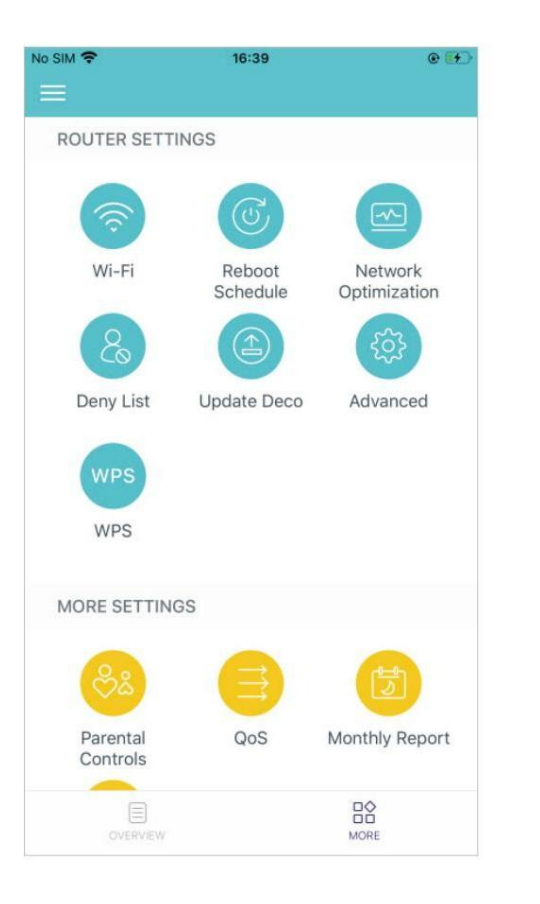

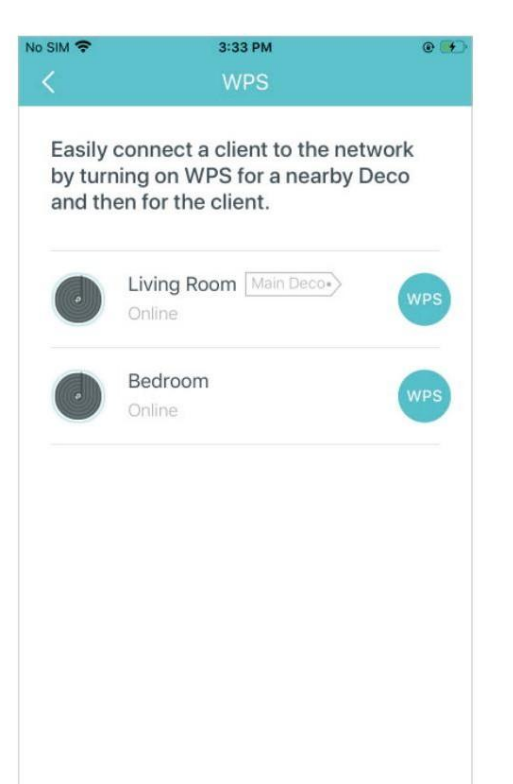

1. Toque ≥ WPS. (2. Toque el ícono WPS en la aplicación Deco y se soberándo de conecta a la red correctamente<br>Iuego en su cliente. (2. Su dispositivo se conecta a la red correctamente

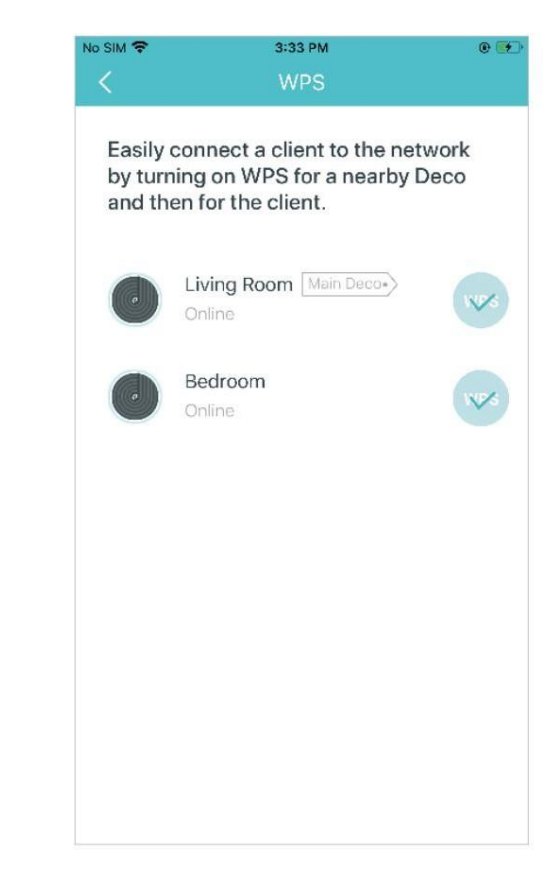

CONTICOS DATENTAIRES<br>
as controles parentales le permiten filtrar contenido, limitar el tiempo que pasa en línea y verificar el historial de Internet. Comience creando perfiles únicos para los miembros de su<br>
amilia.<br>
Cre Los controles parentales le permiten filtrar contenido, limitar el tiempo que pasa en línea y verificar el historial de Internet. Comience creando perfiles únicos para los miembros de su familia.

TO<br>Toque ≥ Controles parentales. Crea perfiles únicos para los miembros Establezca el nivel de filtro para bloquear información inapropiada. Establezca límites de tiempo diarios para el tiempo total de

No SIM 字 7:32 PM 7:33 PM  $e +$ No SIM 学 19:31  $\circ$   $\blacksquare$ No SIM 学  $\odot$  + No SIM 学 19:33  $\circ$   $\blacksquare$ **Filter Level Time Controls** Wi-Fi Reboot Network Schedule Optimization **TIME LIMITS BED TIME** Set daily time limits for the total time Child Pre-Teen Teen Adult spent online. Deny List Update Deco Advanced **Blocked Content** G Weekdays WPS Monday to Friday **CATEGORIES WPS** Daily time limit  $2$  hours  $\rightarrow$ Adult Content <sup>1</sup> MORE SETTINGS Parental Controls allow you to filter content,  $\bullet$ Download (i) limit time spent online and check internet œ Weekend history. Start by creating unique profiles for Games <sup>1</sup>  $\bullet$ your family members. Saturday and Sunday  $\bullet$ Media <sup>1</sup> Parental QoS Monthly Report Daily time limit  $5$  hours  $\rightarrow$ Controls  $\bullet$ Online Communication 1  $\bullet$ Pay to Surf 1 Managers Social Networking 1 ● Select Weekdays and Weekend 88 OVERVIEW MORE

## calidad de servicio

QoS (Calidad de servicio) le ayuda a establecer prioridades para aplicaciones y dispositivos específicos, para que puedan funcionar mejor con una latencia más baja.

Toque > QoS. Configure el ancho de banda total antes de usar QoS. Agregue los dispositivos que desee priorizar para garantizar un mejor rendimiento de la red.

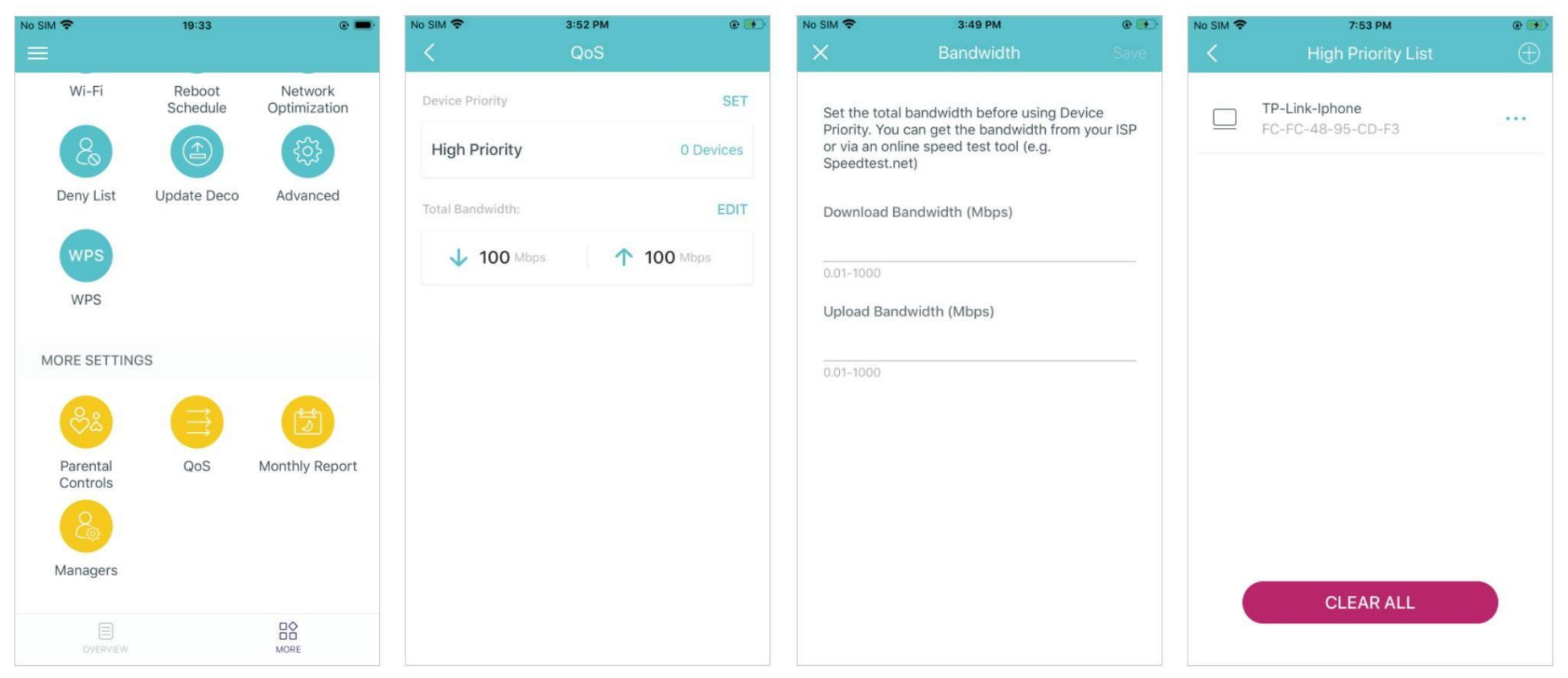

Revise las estadísticas de uso mensual, como las amenazas a la seguridad y el total de dispositivos de red conectados cada día.

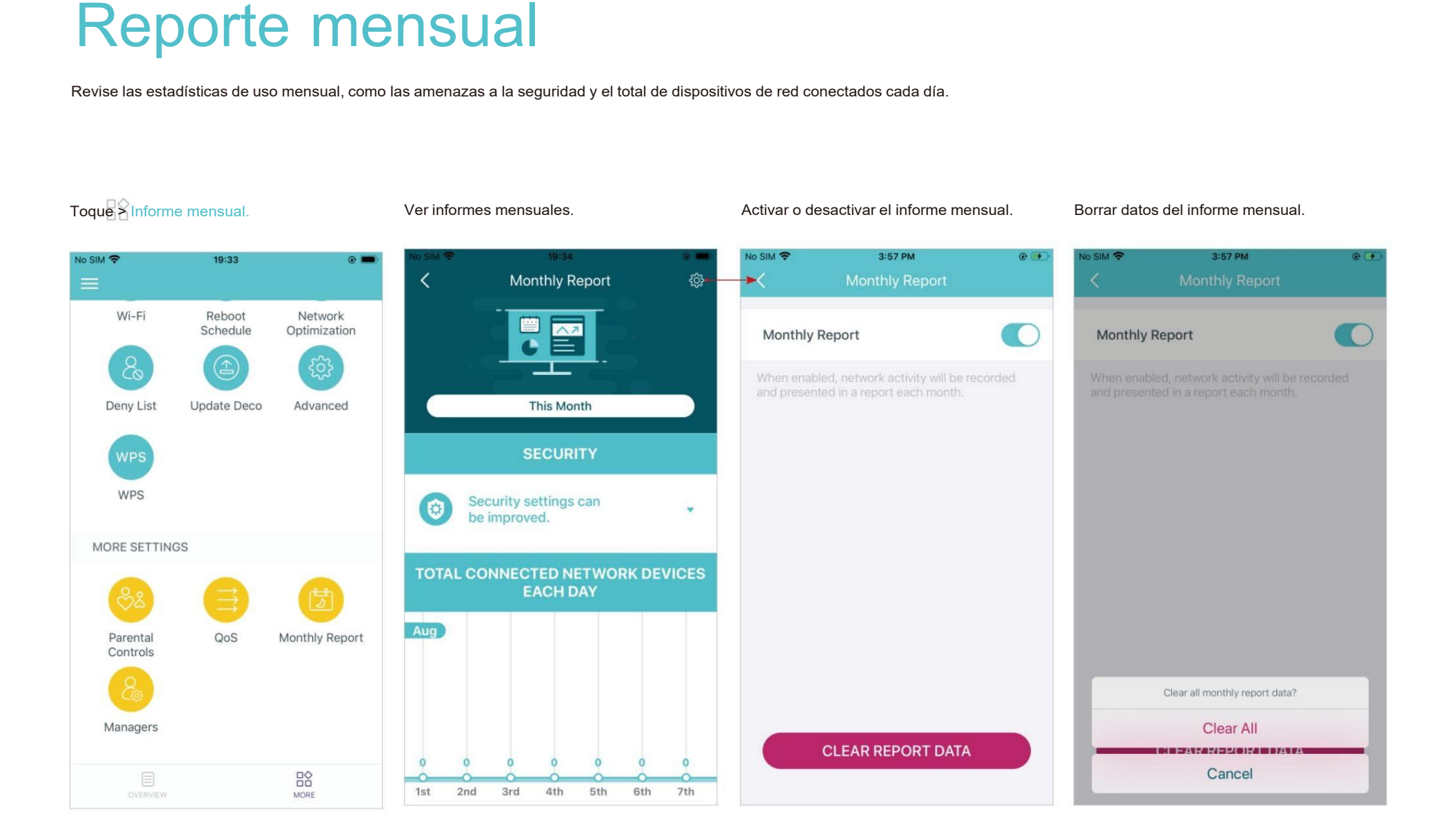

# Agregue amigos y familiares para ayudar a administrar su red. Cada administrador debe tener su propia ID de TP-Link.<br>Toque XAdministradores. Administradores. Agregue otras cuentas como administradores. Establecer privilegi

Agregue amigos y familiares para ayudar a administrar su red. Cada administrador debe tener su propia ID de TPLink.

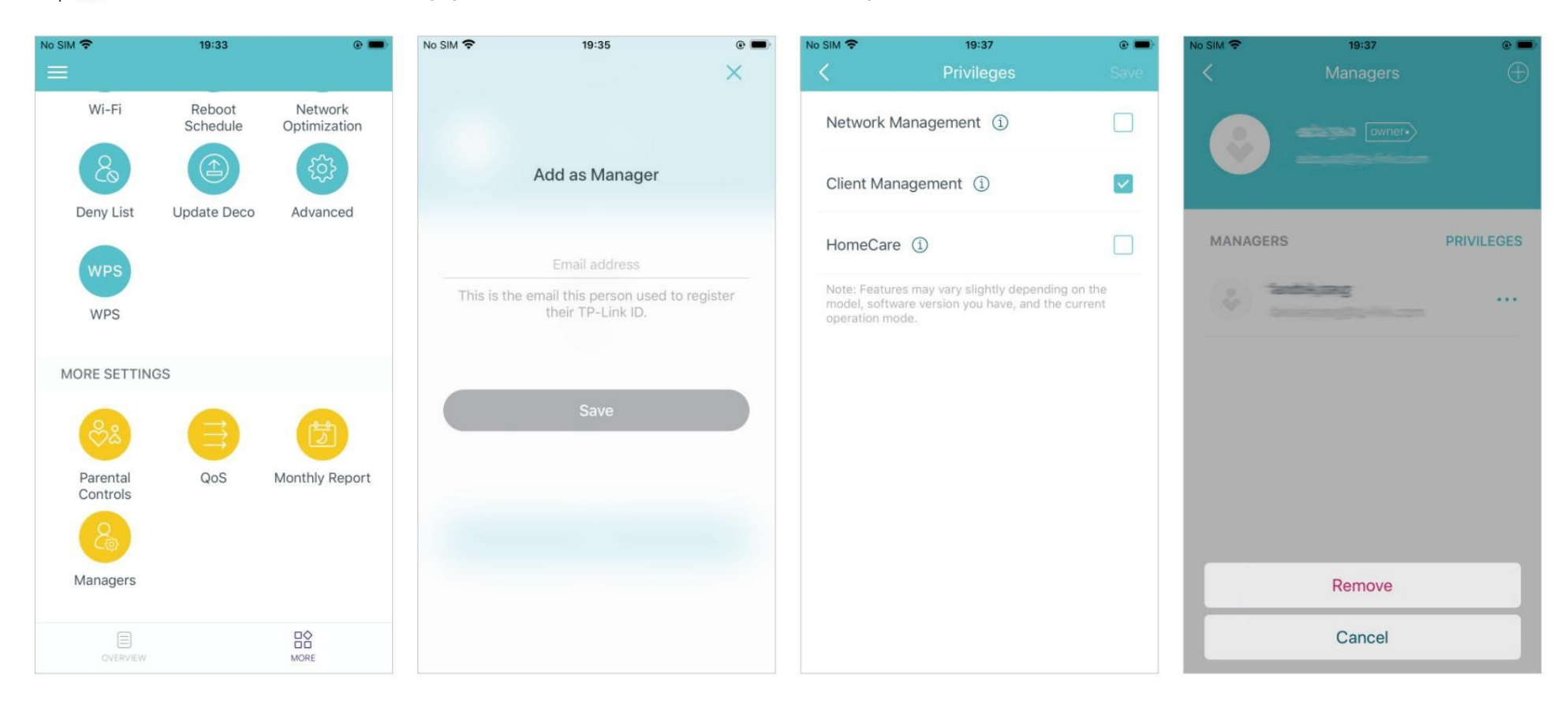

# Solución de problemas

Aquí se proporcionan soluciones a problemas comunes durante la instalación o el uso como referencia. Siga los pasos en el enlace proporcionado para resolver su problema. Si los problemas persisten, contáctenos: https://www.tp-link.com/support

P1. ¿Qué debo hacer sino puedo configurar el Deco principal y me quedo atascado en "No pudimos encontrar Deco"? Consulte la guía [https://www.tplink.com/support/faq/2239/](https://www.tp-link.com/support/faq/2239/) o sigue el vídeo <https://youtu.be/2HYuEYS9XJM>

P2. ¿Qué debo hacer sino puedo configurar el Deco satelital y me quedo atascado en "No pudimos encontrar otro Deco"? Consulte la guía https://www.tp-link.com/support/faq/1447/ o sigue el vídeo <https://youtu.be/iVgDzoo16T4>

P3. ¿Qué debo hacer sino puedo configurar el Deco principal y me quedo atascado en "Probando la conexión a Internet"? Consulte el vídeo https://youtu.be/OSUrGdWH-i0

P4. ¿Qué debo hacer si mis dispositivos inalámbricos no pueden conectarse a Deco? Consulte la guía https://www.tp-link.com/support/faq/2718/

P5. ¿Qué debo hacer si Deco pierde repentinamente el acceso a Internet? Consulte la guía https://www.tp-link.com/support/faq/1454/

P6. ¿Cómo puedo encontrar un lugar adecuado para mi Deco?

Consulte la guía https://www.tp-link.com//support/faq/1446/

P7. ¿Qué puedo hacer si la aplicación Deco no funciona correctamente?

Consulte la quía https://www.tp-link.com/support/faq/1456/

# Autenticación

Declaración de información de cumplimiento de la FCC

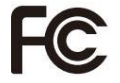

Nombre del producto: Sistema Wi-Fi en malla para todo el hogar AC1200

Número de modelo: Deco E4

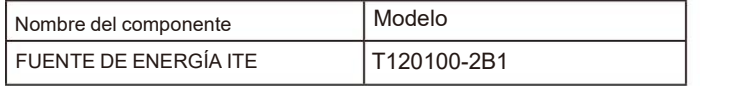

Fiesta responsable:

Corporación TPLink EE. UU.

Dirección: 10 Mauchly, Irvine, CA 92618

Sitio web: http://www.tp-link.com/us/Teléfono:

+1 626 333 0234

Fax: +1 909 527 6804

Correo electrónico: sales.usa@tp-link.com

Este equipo ha sido probado y cumple con los límites para un dispositivo digital de Clase B, de conformidad con la parte 15 de las normas de la FCC. Estos límites están diseñados para proporcionar una protección razonable contra interferencias dañinas en una instalación residencial.Este equipo genera, usa y puede irradiar energía de radiofrecuencia y, sino se instala y usa de acuerdo con las instrucciones, puede causar interferencias dañinas en las comunicaciones por radio.

Sin embargo, no hay garantía de que no se produzcan interferencias en una instalación en particular. Si este equipo causa interferencias dañinas en la recepción de radio o televisión, lo cual se puede determinar encendiendo y apagando el equipo, se recomienda al usuario que intente corregir la interferencia mediante una o más de las siguientes medidas:<br>• Reorientar o reubicar la antena receptora.

• Aumente la separación entre el equipo y el receptor.

• Conecte el equipo a una toma de corriente de un circuito diferente al que está conectado el receptor.

• Consulte al distribuidor o a un técnico experimentado en radio/TV para obtener ayuda.

Este dispositivo cumple con la parte 15 de las normas de la FCC. La operación está sujeta a las dos condiciones siguientes:

1. Este dispositivo no puede causar interferencias dañinas.

2. Este dispositivo debe aceptar cualquier interferencia recibida, incluidas las interferencias que puedan provocarun funcionamiento no deseado.

Cualquier cambio o modificación no aprobado expresamente por la parte responsable del cumplimiento podría anular la autoridad del usuario para operar el equipo.

Nota: El fabricante no es responsable de ninguna interferencia de radio o televisión causada por modificaciones no autorizadas a este equipo. Dichas modificaciones podrían anular la autoridad del usuario para operar el equipo.

Declaración de exposición a la radiación de radiofrecuencia de la FCC

Este equipo cumple con los límites de exposición a la radiación RF de la FCC establecidos para un entorno no controlado. Este dispositivo y su antena no deben ubicarse ni operarse junto con ninguna otra antena o transmisor.

"Para cumplir con los requisitos de exposición a RF de la FCC, esta subvención se aplica únicamente a configuraciones móviles. Las antenas utilizadas para este transmisor deben instalarse para proporcionar una distancia de separación de al menos 20 cm de todas las personas y no deben ubicarse ni operarse junto con ninguna otra antena o transmisor".

Nosotros, TPLink USA Corporation, hemos determinado que el equipo mostrado arriba cumple con los estándares técnicos aplicables, FCC parte 15. No se realizan cambios no autorizados en el equipo y el equipo se mantiene y opera adecuadamente.

Fecha de emisión: 2022-08-17

Declaración de información de cumplimiento de la FCC

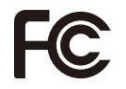

Nombre del producto: FUENTE DE ENERGÍA ITE

Número de modelo: T120100-2B1

Fiesta responsable:

Corporación TPLink EE. UU.

Dirección: 10 Mauchly, Irvine, CA 92618

Sitio web: http://www.tp-link.com/us/

Teléfono: +1 626 333 0234

Fax: +1 909 527 6804

Correo electrónico: sales.usa@tp-link.com

Este equipo ha sido probado y cumple con los límites para un dispositivo digital de Clase B, de conformidad con la parte 15 de las normas de la FCC. Estos límites están diseñados para proporcionar una protección razonable contra interferencias dañinas en una instalación residencial. Este equipo genera, usa y puede irradiar energía de radiofrecuencia y, si no se instala y usa de acuerdo con las instrucciones, puede causar interferencias dañinas en las comunicaciones por radio.

Sin embargo, no hay garantía de que no se produzcan interferencias en una instalación en particular. Si este equipo causa interferencias dañinas en la recepción de radio o televisión, lo cual se puede determinar encendiendo y apagando el equipo, se recomienda al usuario que intente corregir la interferencia mediante una o más de las siguientes medidas:

• Reorientar o reubicar la antena receptora.

• Aumente la separación entre el equipo y elreceptor.

• Conecte el equipo a una toma de corriente de un circuito diferente al que está conectado el receptor.

• Consulte al distribuidor o a un técnico experimentado en radio/TV para obtener ayuda.

Este dispositivo cumple con la parte 15 de las normas de la FCC. La operación está sujeta a las dos condiciones siguientes:

1. Este dispositivo no puede causar interferencias dañinas.

2. Este dispositivo debe aceptar cualquier interferencia recibida, incluidas las interferencias que puedan provocarun funcionamiento no deseado.

Cualquier cambio o modificación no aprobado expresamente por la parte responsable del cumplimiento podría anular la autoridad del usuario para operar el equipo.

Nosotros, TPLink USA Corporation, hemos determinado que el equipo mostrado arriba cumple con los estándares técnicos aplicables, FCC parte 15. No se realizan cambios no autorizados en el equipo y el equipo se mantiene y opera adecuadamente.

Fecha de emisión: 2022-08-17

Advertencia de marca CE

# CE

Este es un producto de clase B. En un entorno doméstico, este producto puede causar interferencias de radio, en cuyo caso es posible que se requiera que el usuario tome las medidas adecuadas.

FRECUENCIA DE FUNCIONAMIENTO (la potencia máxima transmitida)

2412 MHz—2483,5 MHz (20 dBm)

5150MHz—5250MHz (23dBm)

Declaración UE de conformidad

TPLink declara por la presente que el dispositivo cumple con los requisitos esenciales y otras disposiciones relevantes de las directivas 2014/53/UE, 2009/125/CE, 2011/65/UE y (UE) 2015/863. La declaración de conformidad de la UE original se puede encontrar en http://www.tp-link.com/en/ce

Información sobre exposición a RF

Este dispositivo cumple con los requisitos de la UE (2014/53/UE, artículo 3.1a) sobre la limitación de la exposición del público en general a campos electromagnéticos a modo de protección de la salud.

El dispositivo cumple con las especificaciones de RF cuando se utiliza a 20 cm de su cuerpo.

Atención: este dispositivo solo se puede utilizar en interiores en todos los estados miembros de la UE y países de la AELC.

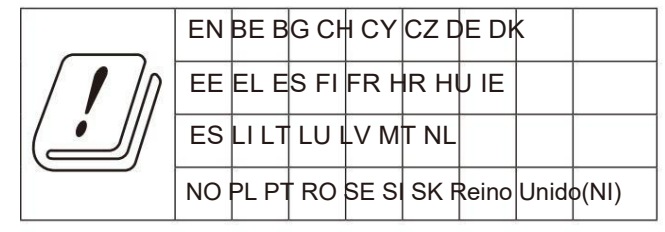

Marca UKCA

**UK** CA

Declaración de conformidad del Reino Unido

TPLink declara por la presente que el dispositivo cumple con los requisitos esenciales y otras disposiciones relevantes del Reglamento de equipos de radio de 2017.

La Declaración de conformidad original del Reino Unido se puede encontrar en https://www.tp-link.com/support/ukca/

## Restricciones nacionales

Atención: este dispositivo sólo puede utilizarse en interiores en Gran Bretaña.

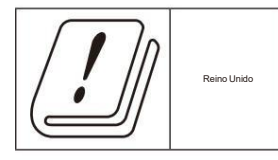

## Declaración de cumplimiento canadiense

Este dispositivo cumple con los estándares RSS exentos de licencia de Industry Canada.La operación está sujeta a las dos condiciones siguientes:

1. Es posible que este dispositivo no cause interferencias y

2. Este dispositivo debe aceptar cualquier interferencia, incluidas las interferencias que puedan causar un funcionamiento no deseado del dispositivo.

Le presente aparato est conforme aux CNR d'Industrie Canada aplicable aux aparatos radio exentos de licencia. La explotación está autorizada en dos condiciones siguientes:

1. l'appareil ne doit pas produire de brouillage;

2. El usuario del aparato debe aceptar cualquier brouillage radioeléctrico secundario, pero si el brouillage es susceptible de comprometerlo. funcionamiento.

## Precaución:

El dispositivo que funciona en la banda 5150–5250 MHz es solo para uso en interiores para reducir el potencial de interferencia dañina a los sistemas satelitales móviles cocanal;

## Anuncio:

El dispositivo que funciona en la banda 5150-5250 MHz está reservado exclusivamente para su uso en el interior para reducir el riesgo de que se produzcan daños periudiciales en los sistemas de satélites móviles que utilizan los mismos canales;

Declaración de exposición a la radiación:

Este equipo cumple con los límites de exposición a la radiación IC establecidos para un entorno no controlado. Este equipo debe instalarse y operarse con una distancia mínima de 20 cm entre el radiador y su cuerpo.

Declaración de exposición a las radiaciones:

Este equipo cumple con los límites de exposición a los rayos IC establecidos para un entorno no controlado. Este equipo debe instalarse y utilizarse a una distancia mínima de 20 cm entre la fuente del rayo y su cuerpo.

Declaración de la industria de Canadá CAN ICES-3  $(B)/NMB-3(B)$ 

Declaraciones de advertencia de Corea:

.

 $\bullet$   $\bullet$   $\bullet$   $\bullet$   $\bullet$   $\bullet$   $\bullet$ 

Aviso de NCC y aviso de BSMI:

.

.

.

 $\bullet$  . The set of  $\bullet$ 

¡¡¡¡¡¡¡¡¡¡¡¡¡¡¡¡¡¡¡¡¡¡¡¡¡¡¡¡¡¡¡¡¡¡¡¡¡¡¡

 $\bullet$  , , , ,

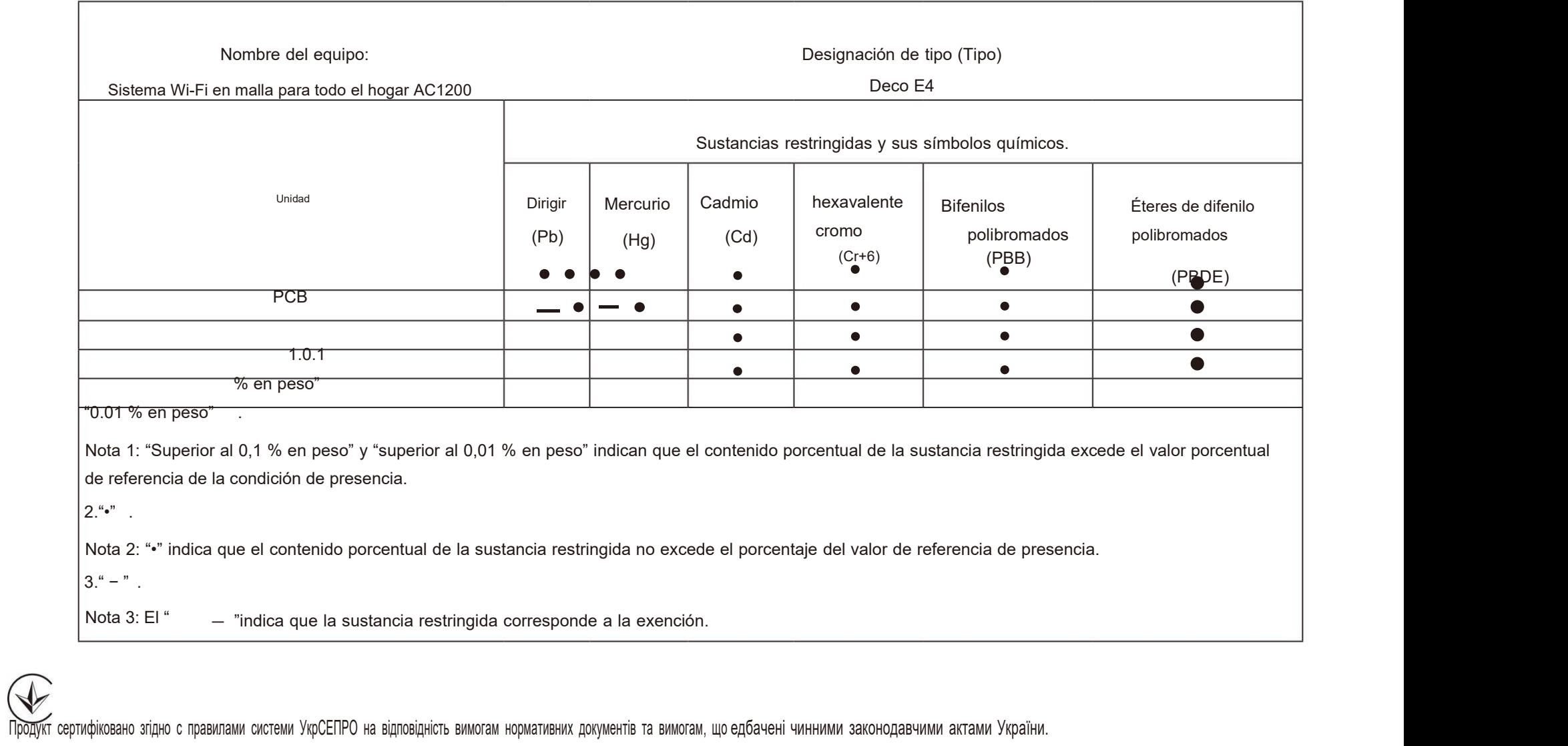

# FAC

Información de seguridad

- Mantenga el dispositivo alejado del agua, fuego, humedad o ambientes calurosos.
- No intente desmontar, reparar ni modificar el dispositivo. Si necesita servicio, por favor contáctenos.
- No utilice un cargador o cable USB dañado para cargar el dispositivo.
- No utilice ningún otro cargador que los recomendados.
- No utilice el dispositivo donde no se permitan dispositivos inalámbricos.
- El adaptador se instalará cerca del equipo y será de fácil acceso.
- Este producto utiliza radios y otros componentes que emiten campos electromagnéticos. Los campos electromagnéticos y los imanes pueden interferir con marcapasos y otros dispositivos médicos implantados. Mantenga siempre el producto y su adaptador de corriente a más de 15 cm (6 pulgadas) de distancia de cualquier marcapasos u otros dispositivos médicos implantados. Si sospecha que su producto está interfiriendo con su marcapasos o cualquier otro dispositivo médico implantado, apague su producto y consulte a su médico para obtener información específica sobre su dispositivo médico.
- Utilice únicamente fuentes de alimentación proporcionadas por el fabricante y en el embalaje original de este producto. Si tiene alguna pregunta, por favor no dude en contactarnos.
- Temperatura de funcionamiento: 0°C~40°C (32°F~104°F)

Lea y siga la información de seguridad anterior cuando opere el dispositivo. No podemos garantizar que no se produzcan accidentes o daños debido al uso inadecuado del dispositivo. Utilice este producto con cuidado y utilícelo bajo su propia responsabilidad.

Explicación de los símbolos en la etiqueta del producto.

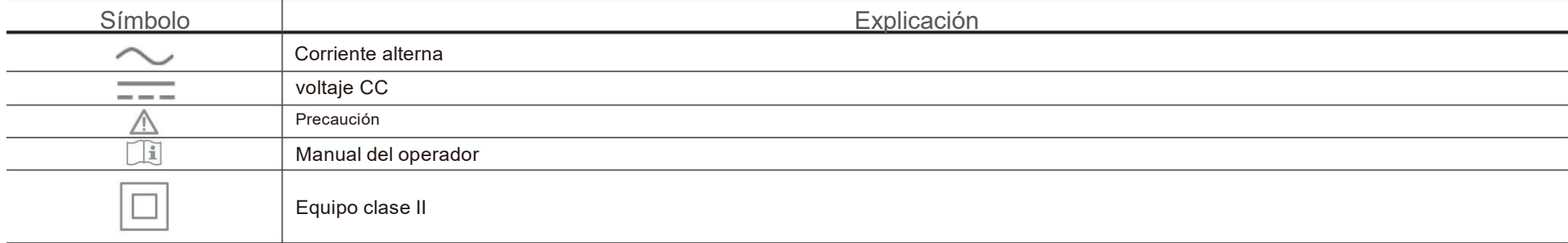

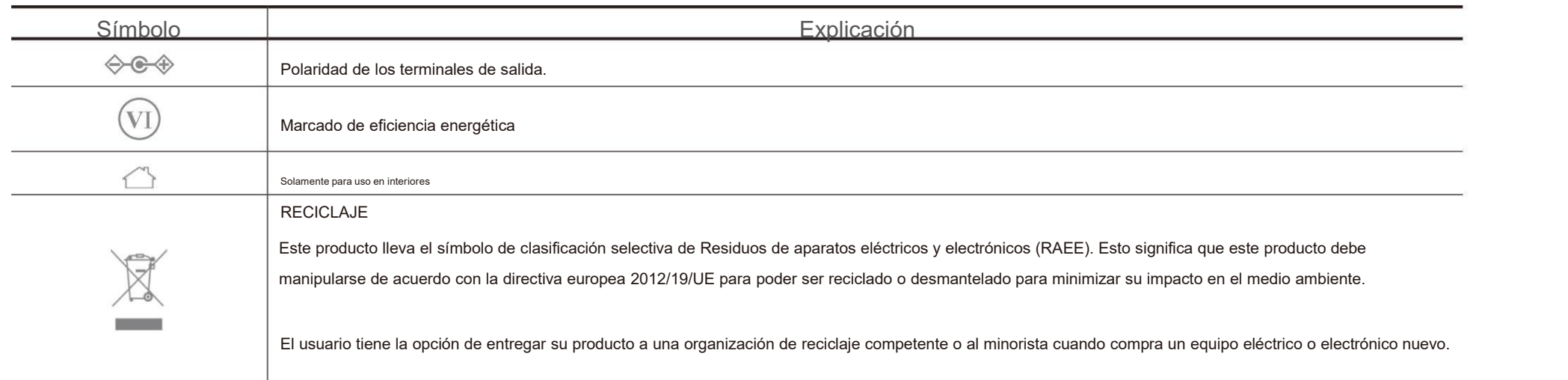